**Manual de Usuario CO 07 Gestión de la Orden de CO y Reportería**

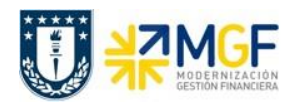

#### **Proceso**

Manual de Órdenes CO

#### **Objetivo**

Este manual tiene como tarea capacitar al usuario en la gestión de la orden CO en SAP, de manera que pueda utilizar ágilmente sus transacciones y así facilitar las tareas correspondientes al mismo. Además de dar a conocer las diferentes transacciones de reportabilidad asociadas a la orden.

#### **Roles**

Administrador de Órdenes CO.

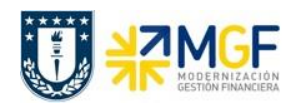

# Índices

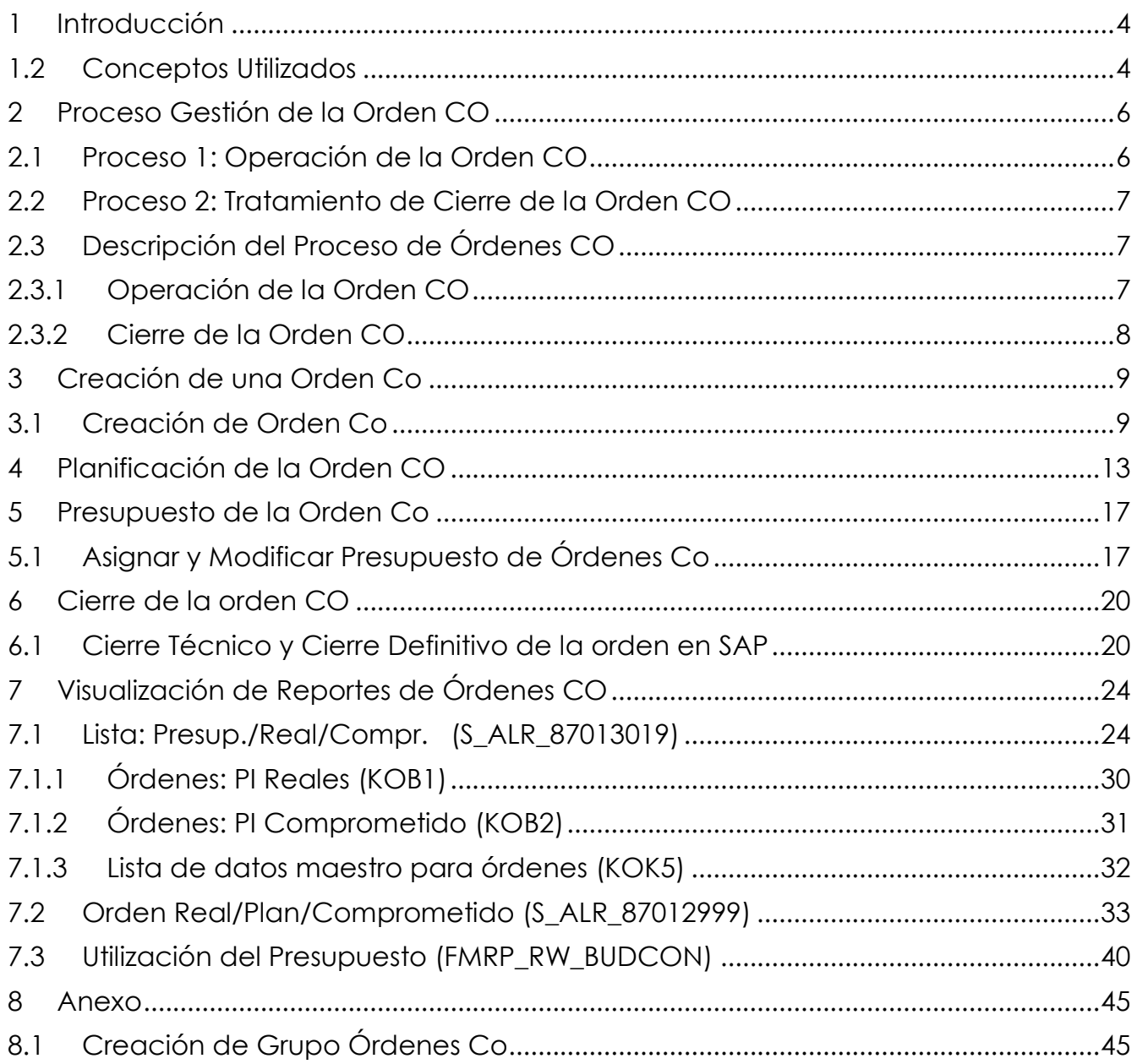

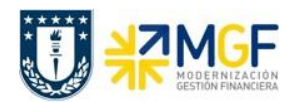

#### <span id="page-3-0"></span>**1 Introducción**

La Orden CO es un objeto de imputación que tiene una duración finita y la cual se debe liberar, liquidar y finalmente cerrar. Se le pueden imputar gastos e ingresos y a su termino estos se deben trasladar a su destino final que puede ser un CeCo, un elemento PEP u otra Orden CO.

La funcionalidad de las órdenes CO está orientada hacia cursos, congresos, capacitaciones o cualquier actividad que tenga una duración finita y para la que se desee mantener un control separado de sus costos.

En este manual se describirá el proceso de la orden desde que se crea hasta su cierre.

#### <span id="page-3-1"></span>**1.2 Conceptos Utilizados**

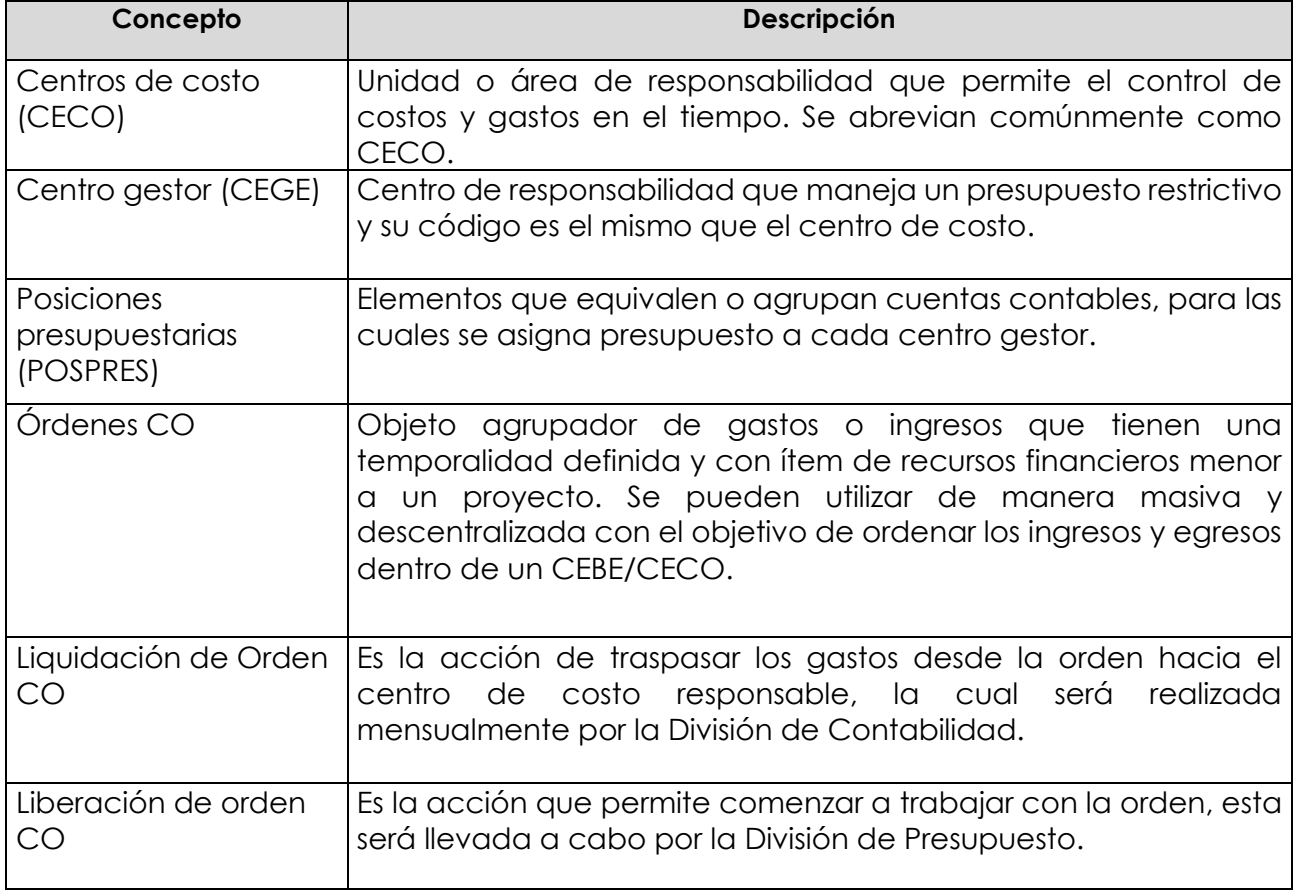

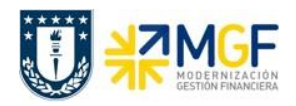

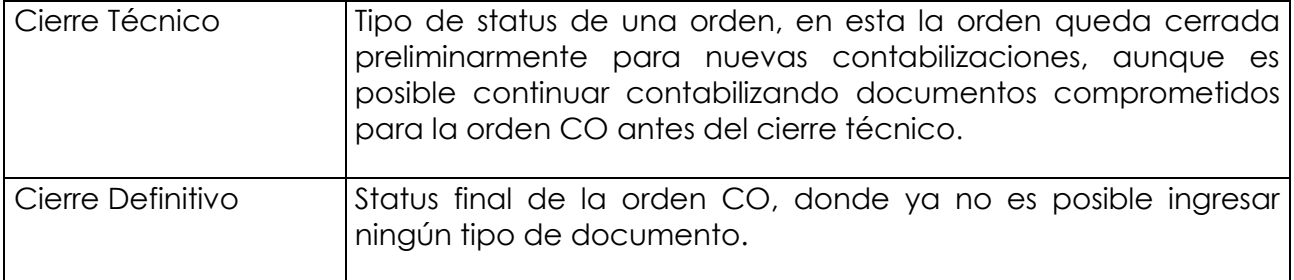

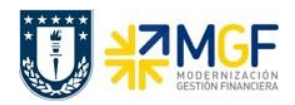

### <span id="page-5-0"></span>**2 Proceso Gestión de la Orden CO**

## <span id="page-5-1"></span>**2.1 Proceso 1: Operación de la Orden CO**

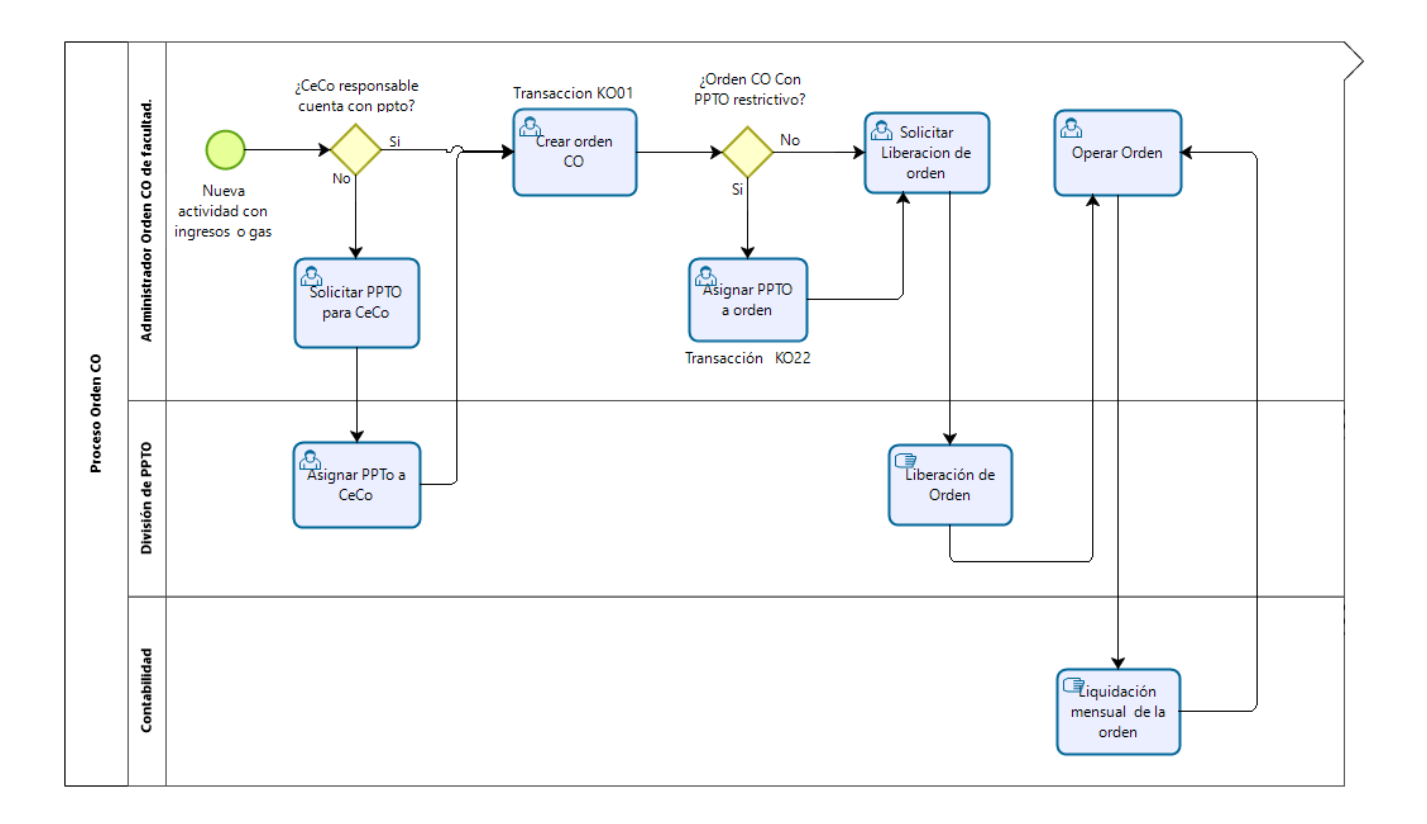

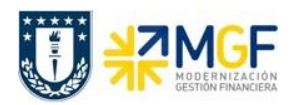

## <span id="page-6-0"></span>**2.2 Proceso 2: Tratamiento de Cierre de la Orden CO**

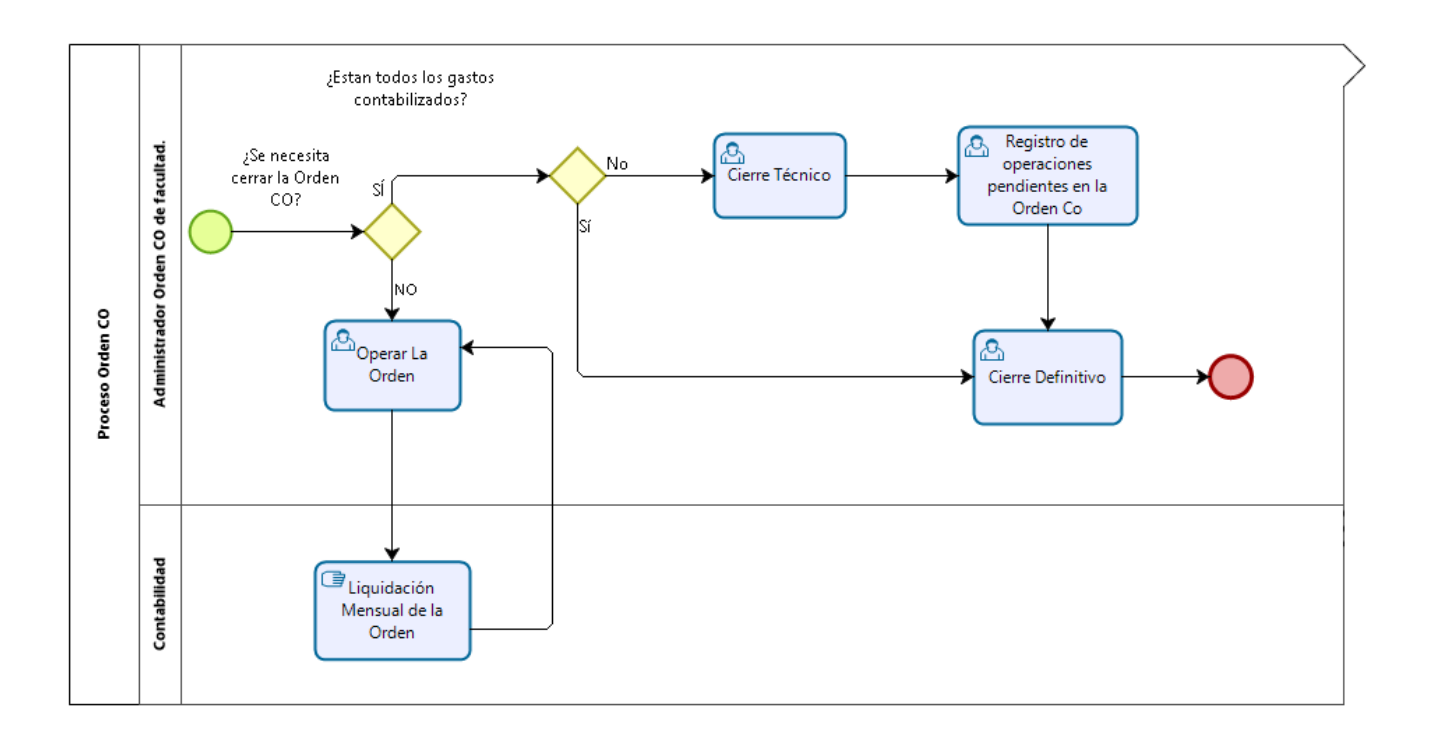

## <span id="page-6-1"></span>**2.3 Descripción del Proceso de Órdenes CO**

## <span id="page-6-2"></span>**2.3.1 Operación de la Orden CO**

Tal como se mencionó en la Introducción del manual, las Órdenes CO se inician con la necesidad de aislar una actividad que involucra gastos e ingresos.

El administrador en cada facultad antes de crear esta orden deberá revisar si el centro de costo responsable cuenta con presupuesto para asumir el gasto de la orden CO, si no es así deberá solicitarlo a la División de Presupuesto. De acuerdo a la actividad para la cual fue creada la orden el administrador deberá decidir si asigna o no presupuesto restrictivo a esta.

Superados los requerimientos anteriores se procederá a solicitar la liberación de la Orden CO a la División de Presupuesto, una vez liberada la orden podrá comenzar a ser utilizada. La utilización de la orden CO implica registrar operaciones de gastos y/o ingresos en diferentes transacciones financieras de compras o ventas durante el mes.

En el cierre contable de cada mes se procederá a ejecutar centralizadamente la liquidación de las ordenes CO donde serán traspasados los gastos desde la orden hacia el centro de

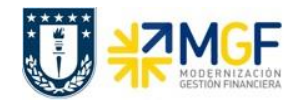

costo responsable. Dado que esta es una tarea ejecutada por la división de contabilidad se debe procurar por cada repartición registrar todos los gastos o ingresos oportunamente en la orden, en el periodo que corresponda.

Después de la liquidación mensual se puede seguir operando la orden con normalidad en el siguiente periodo.

### <span id="page-7-0"></span>**2.3.2 Cierre de la Orden CO**

Al final del ciclo de vida de la orden existe la posibilidad de generar un pre cierre de esta, Cierre técnico, este cierre impide que se sigan vinculando documentos contables a la orden, dejando solo la ocasión de pago de los documentos comprometidos.

Al finalizar la actividad para la cual fue creada la orden y se encuentren contabilizados todos los documentos comprometidos de la orden, se procederá al cierre definitivo.

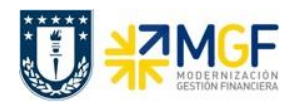

### <span id="page-8-0"></span>**3 Creación de una Orden Co**

### <span id="page-8-1"></span>**3.1 Creación de Orden Co**

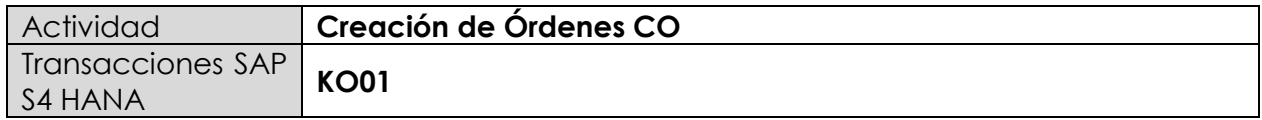

Una Orden CO se utiliza como un agrupador intermedio de costos e ingresos y como ayuda a la planificación, supervisión y procesos de Controlling.

Las Órdenes CO se utilizarán de manera masiva y descentralizada con el objetivo de ordenar los ingresos y egresos dentro de un CEBE/CECO. Ejemplos:

- Cursos de Capacitación
- Asistencias Técnicas
- Gastos de Laboratorio

Para iniciar la creación de la orden, existen dos alternativas:

- Menú SAP: Finanzas  $\rightarrow$  Controlling  $\rightarrow$  Órdenes CO  $\rightarrow$  Datos Maestros  $\rightarrow$  Funciones Especiales  $\rightarrow$  orden  $\rightarrow$ KO01
- Ingresar el código de transacción directamente en la pantalla **KO01**.

Una vez dentro de la transacción lo primero es indicar la sociedad CO, que para toda la corporación corresponde a UDEC.

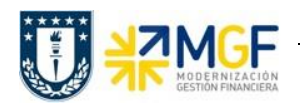

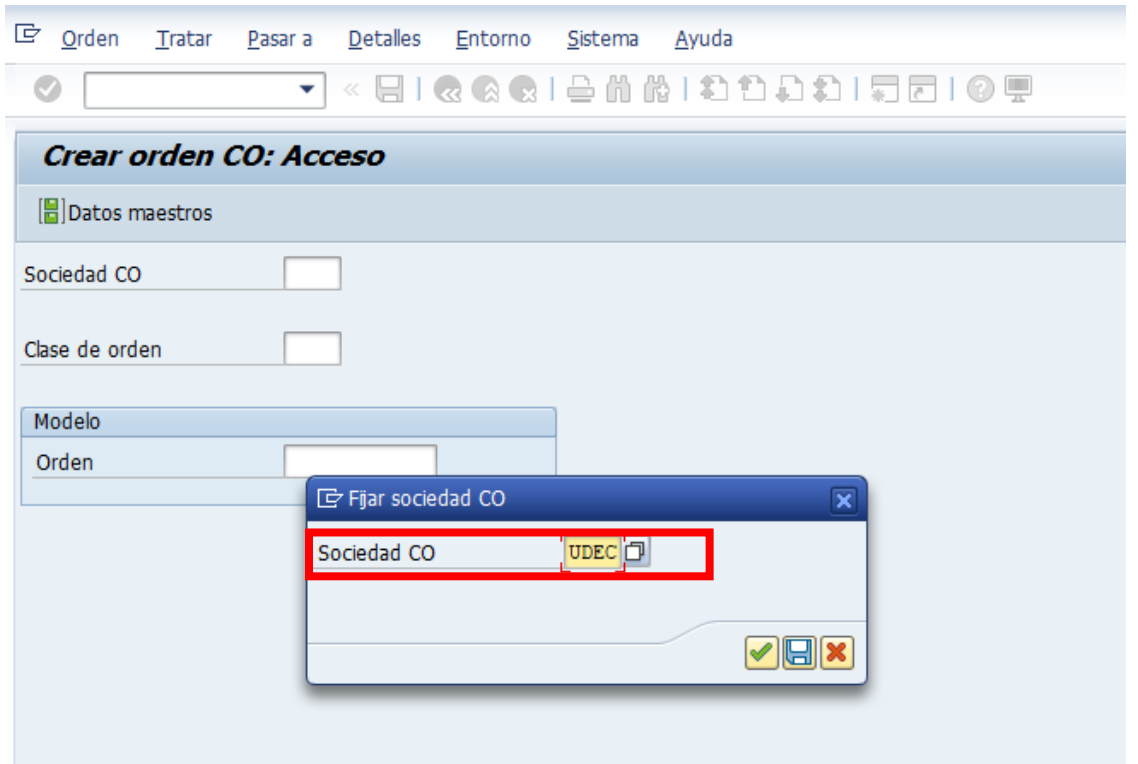

Posteriormente debemos completar la clase de orden, presionando el matchcode aparecerá la siguiente imagen, donde se debe elegir el tipo de Orden CO que se quiere crear:

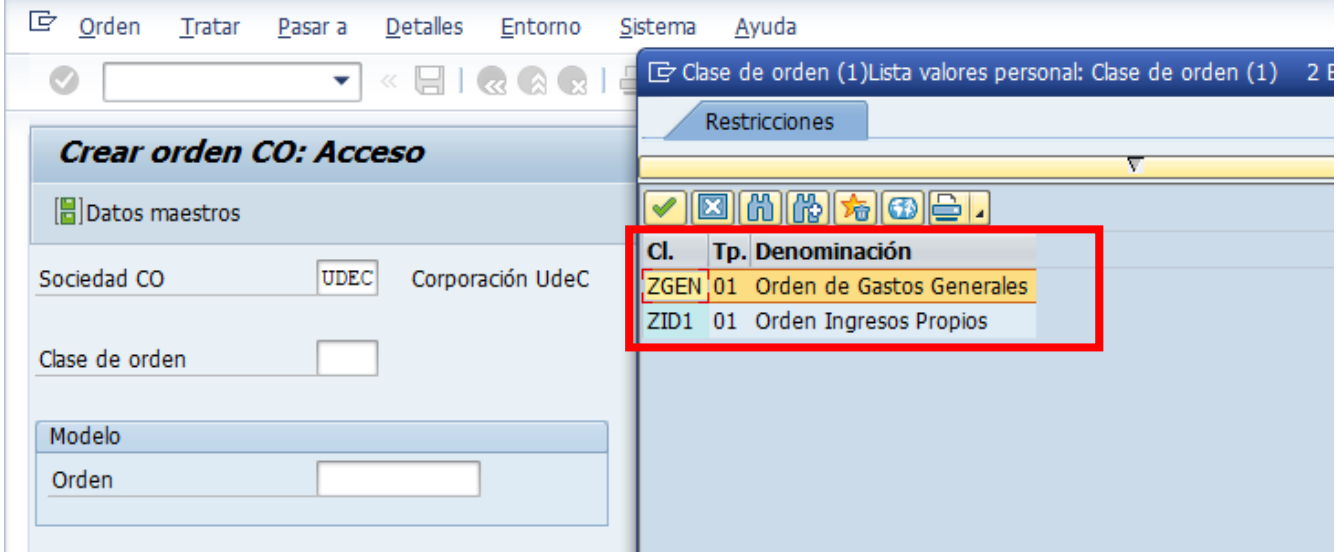

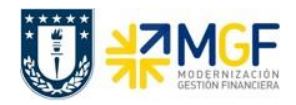

Tal como se visualiza en la imagen, existen 2 categorías de Órdenes Co las cuales se detallan a continuación en la siguiente tabla:

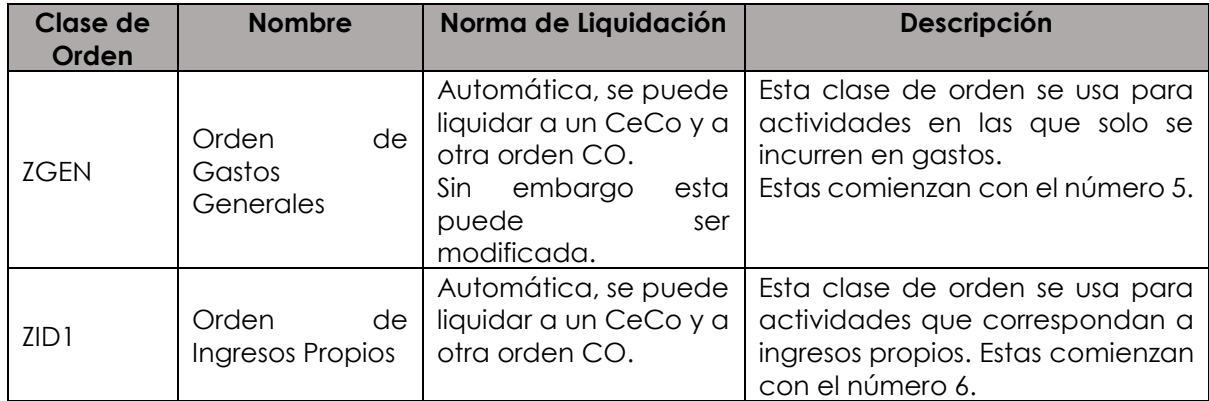

Luego de seleccionar el tipo de Orden, encontramos la pantalla con los datos maestros de la Orden, en la cual deben completarse lo datos obligatorios y los de identificación de la Orden:

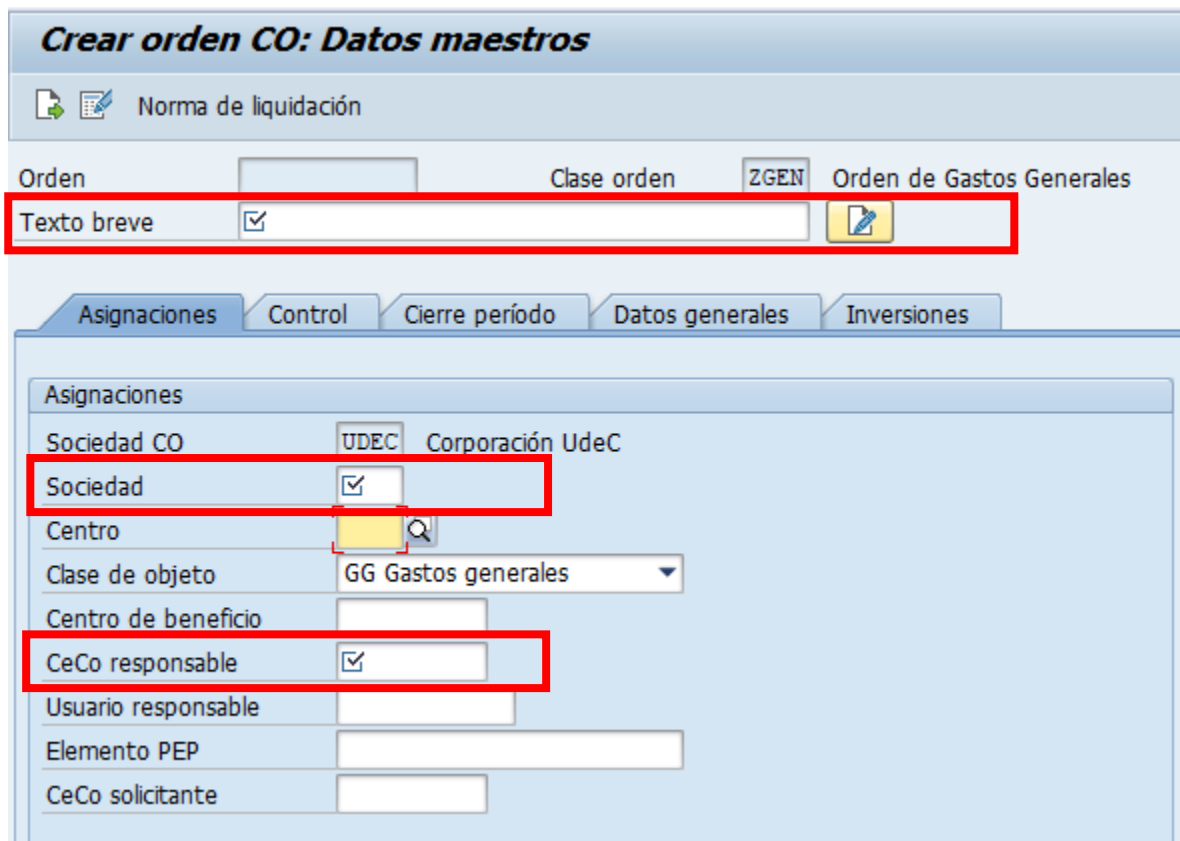

 *\* los campos destacados son obligatorios.*

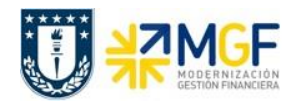

Los componentes de la imagen anterior, se detallarán en la siguiente tabla:

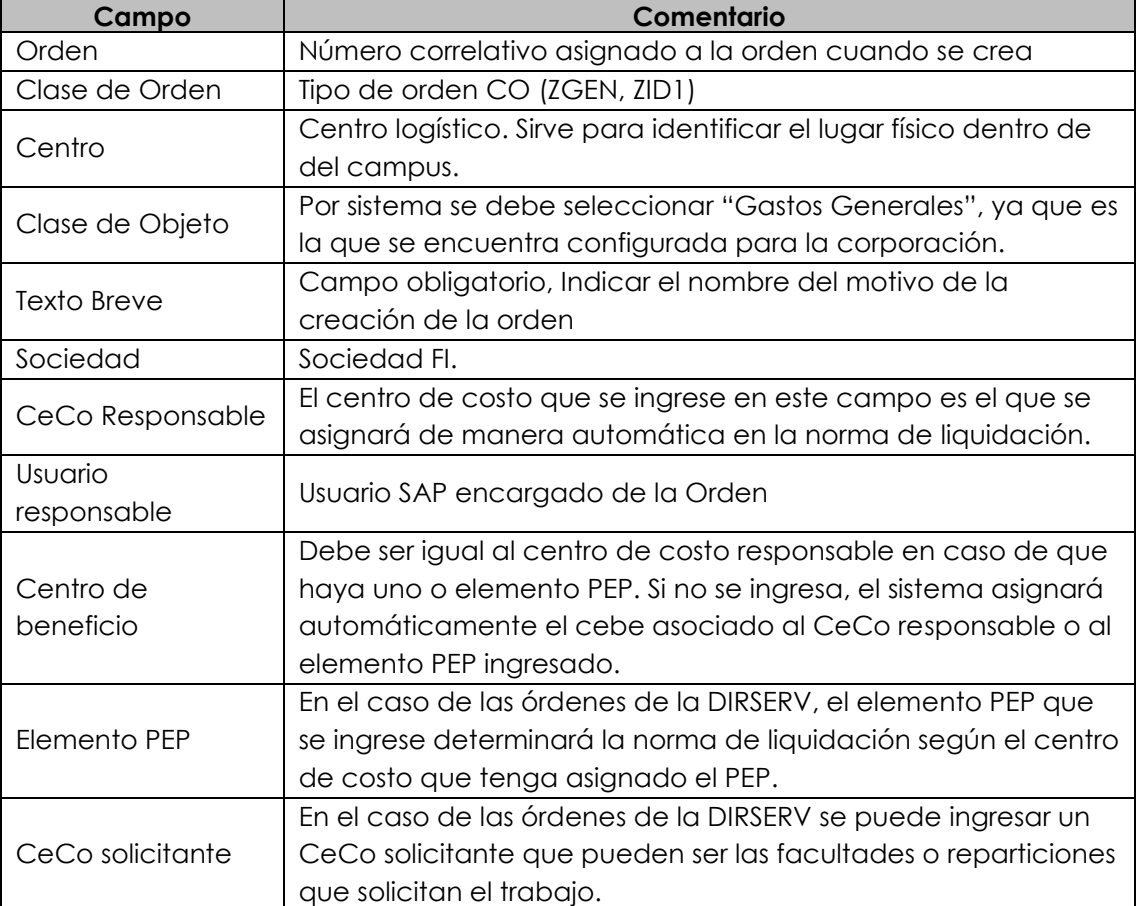

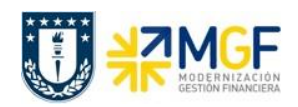

#### <span id="page-12-0"></span>**4 Planificación de la Orden CO**

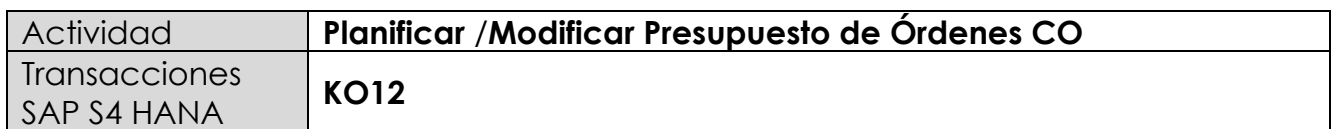

Para planificar el presupuesto de la orden, existen dos alternativas para ingresar en SAP:

- Menú SAP: Finanzas  $\rightarrow$  Controlling  $\rightarrow$  Órdenes CO  $\rightarrow$  Planificación $\rightarrow$  Total $\rightarrow$  KO12
- Ingresar el código de transacción directamente en la pantalla **KO12.**

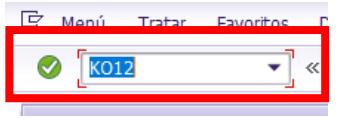

La planificación es el proceso en el cual se le asigna presupuesto en determinados meses del año por la cuenta contable que desea imputar a la orden, se pueden hacer planificaciones de uno o varios años y en los meses que uno estime planificar.

La planificación se hace mediante cada cuenta contable que se le pueda imputar a la orden asociada, y esta planificación permite tener un control de lo planificado versus los gastos en el real, lo cual permite llevar una estadística de la desviación de lo planificado en un determinado período de tiempo.

Cuando se ingresa a la transacción se ve la siguiente imagen en SAP:

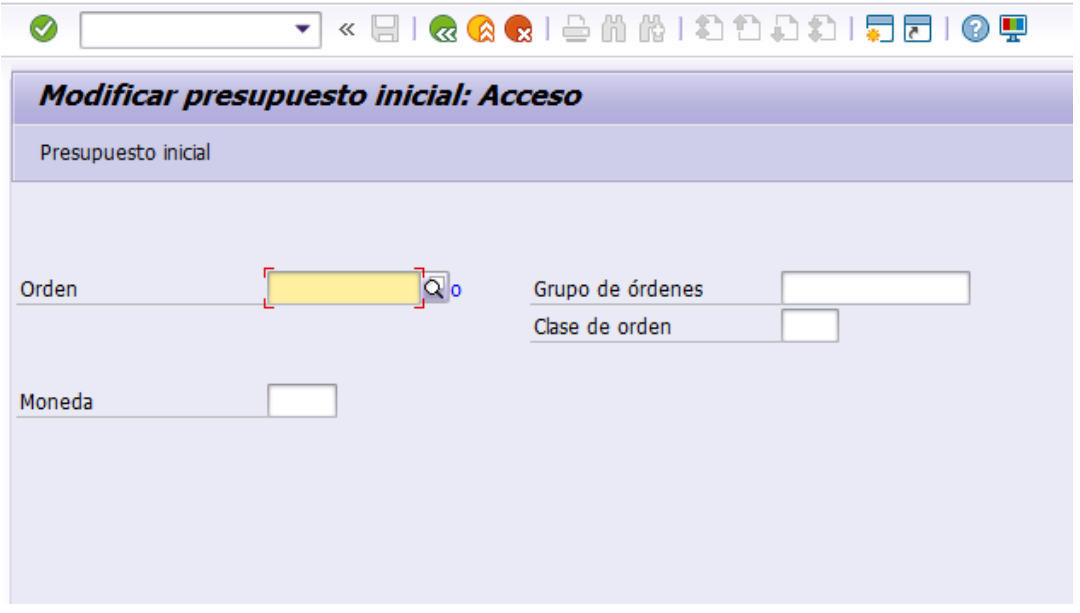

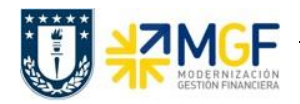

Podemos ingresar a través de esta pantalla de dos formas:

- > Ingresando una orden particular
- Ingresando un grupo de órdenes (realizado previamente)

Planificación global Ingresando algunas de las dos opciones antes descritas, se posiciona sobre En donde se puede visualizar la siguiente imagen:

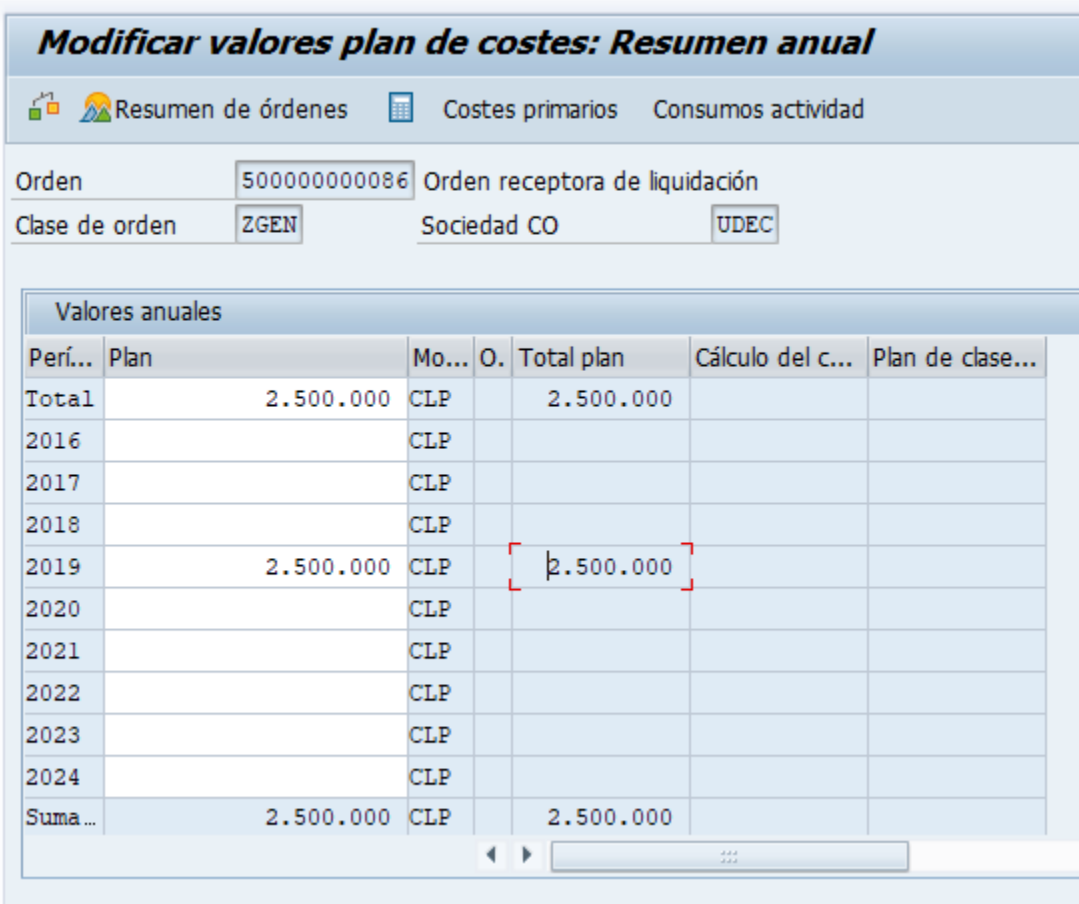

La planificación de Órdenes Co se puede realizar de dos maneras:

- Por un monto total e independiente de los períodos, cuenta contable, y ejercicio
- En los periodos de un ejercicio para una clase de costo determinada.

Si es que se elige la segunda opción de planificarla en un periodo determinada, se le ingresan los datos para su planificación, tal como se visualiza en la imagen, se debe dar click en el año que se quiere planificar, y dar click en  $\Box$  costes primarios en extrará la siguiente ventana:

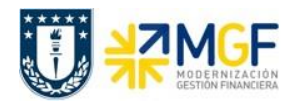

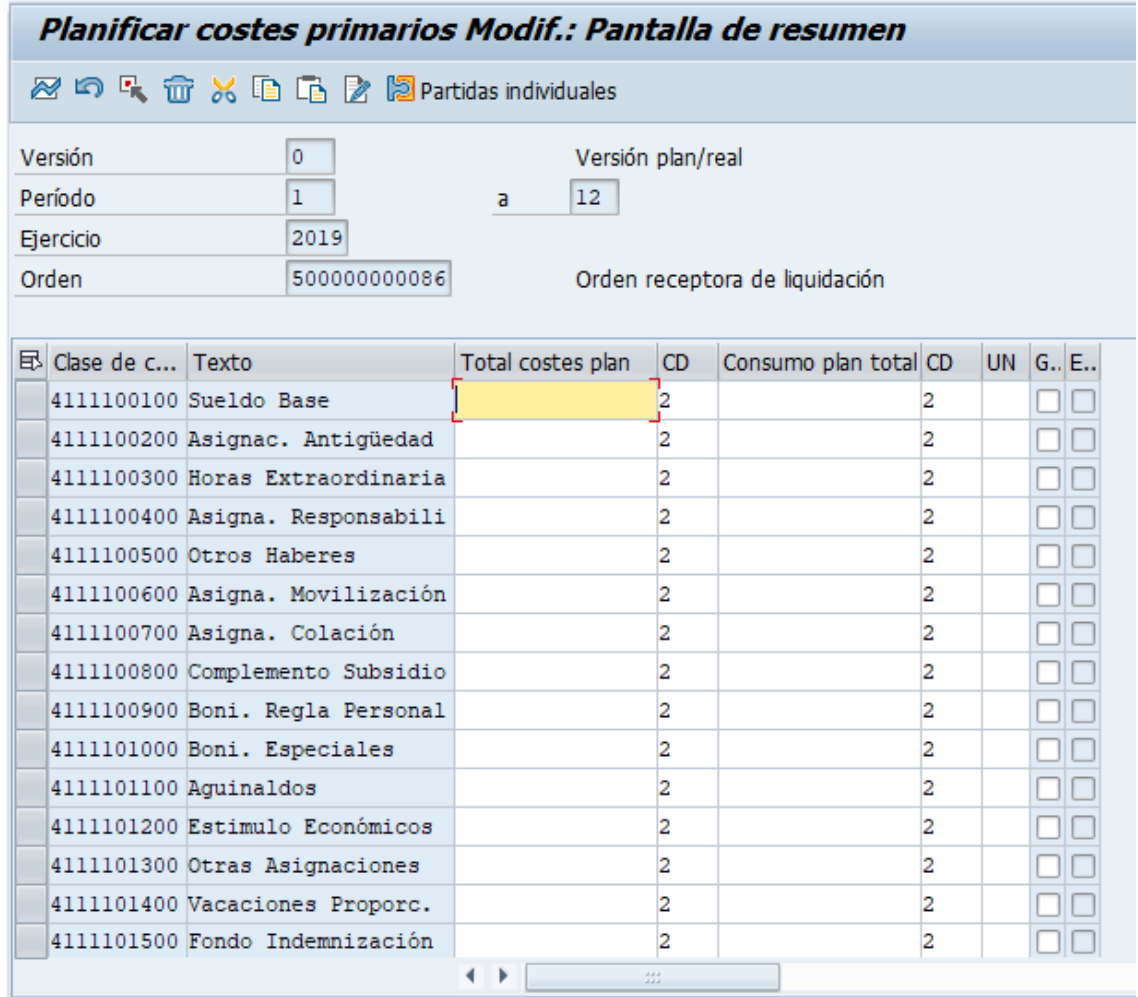

En esta imagen podemos visualizar que se puede planificar a partir de cada cuenta contable, en donde puede ingresar todo el monto en una cuenta contable o en varias cuentas contables. Como en el siguiente ejemplo:

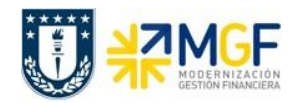

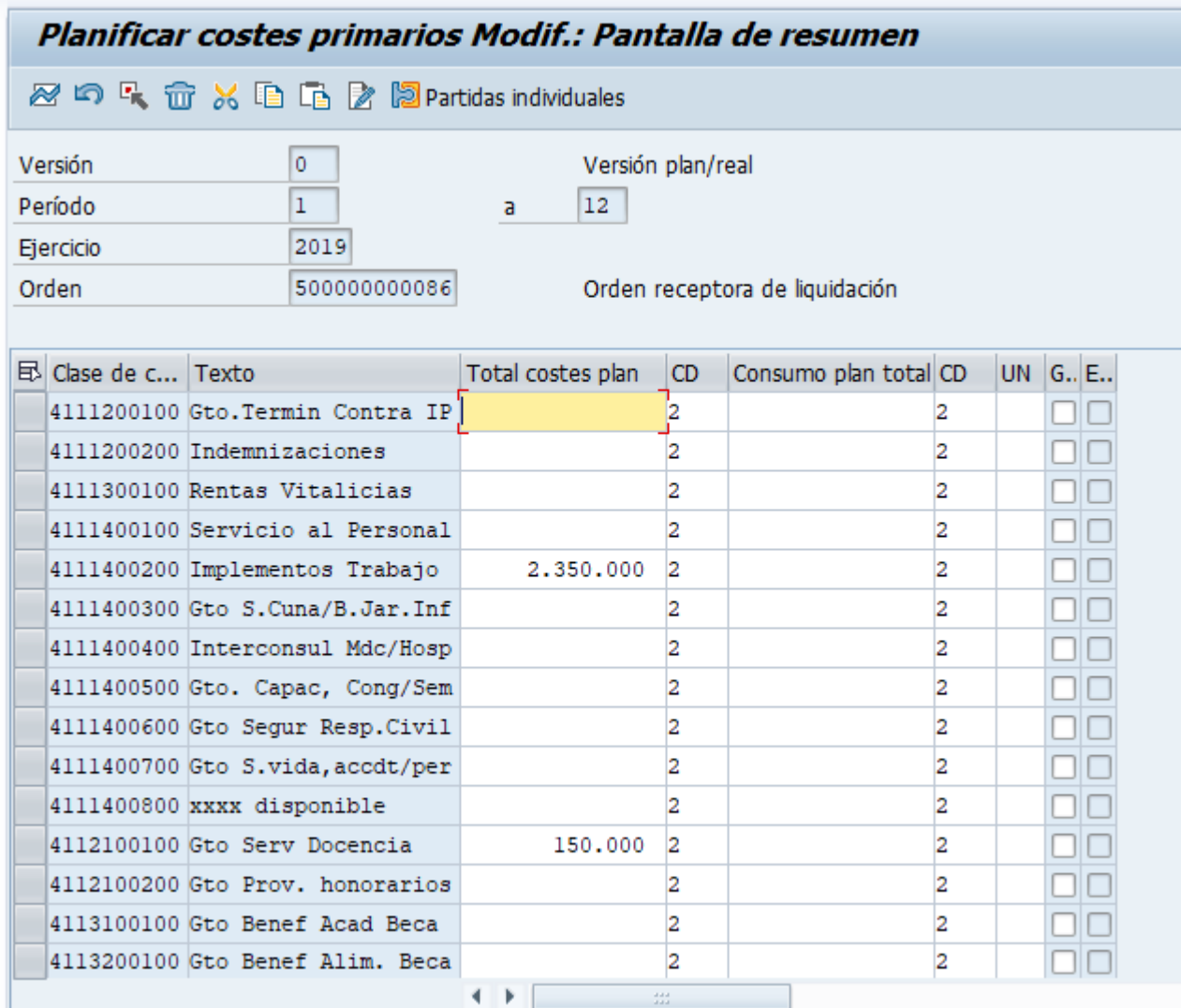

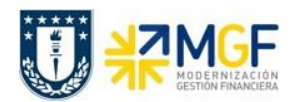

### <span id="page-16-0"></span>**5 Presupuesto de la Orden Co**

#### <span id="page-16-1"></span>**5.1 Asignar y Modificar Presupuesto de Órdenes Co**

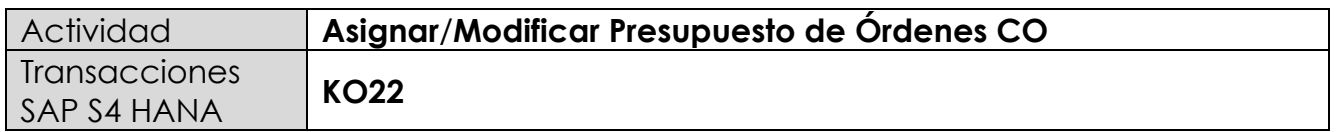

La presupuestación es el proceso en el cual se le asigna/autoriza un determinado monto a una orden. Proporciona un método de planificación que permite controlar restrictivamente la disponibilidad presupuestaria de una orden CO. El "control de disponibilidad" permite bloquear la orden para imputaciones cuando esta se ha excedido del presupuesto asignado y genera avisos cuando esté por llegar al límite del presupuesto. Cabe destacar que este presupuesto es de la orden no de cada cuenta contable.

Para la carga de presupuesto de la orden, existen dos alternativas para ingresar en SAP:

- Menú SAP: Finanzas  $\rightarrow$  Controlling  $\rightarrow$  Órdenes CO  $\rightarrow$  Presupuestación $\rightarrow$  Presupuesto Original $\rightarrow$  KO22
- Ingresar el código de transacción directamente en la pantalla KO22.

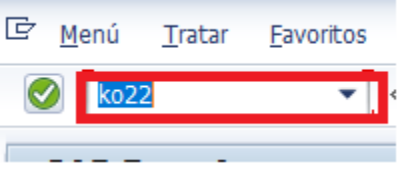

Cuando se ingresa a esta transacción, se ve la siguiente pantalla en SAP:

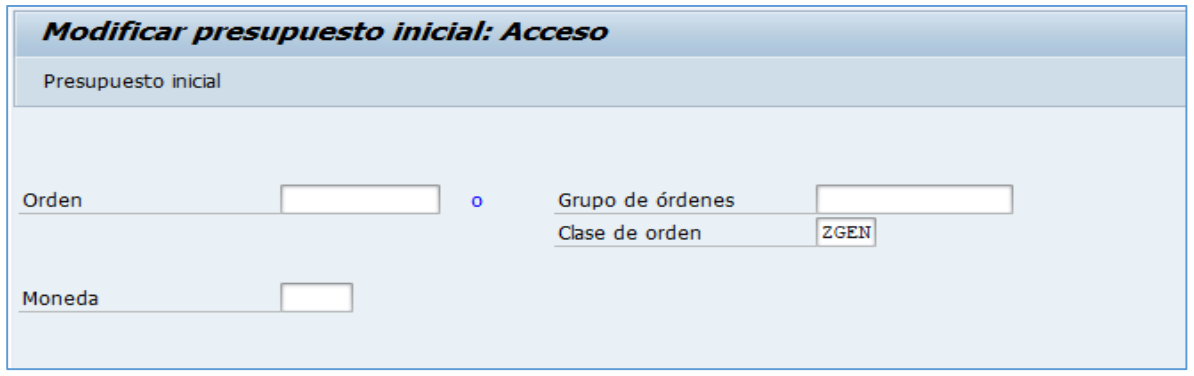

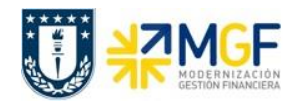

Existen 2 maneras de ingresar la o las órdenes que se quieren presupuestar:

- a) Ingresar una orden particular (Presupuestación individual).
- b) Ingresar un grupo de órdenes (previamente creado, mirar ANEXO)

También se encuentra el campo moneda en el cual se debe identificar la moneda en que se realizará el presupuesto. Para ingresar el presupuesto se debe hacer clic en Presupuesto inicial o presionar enter.

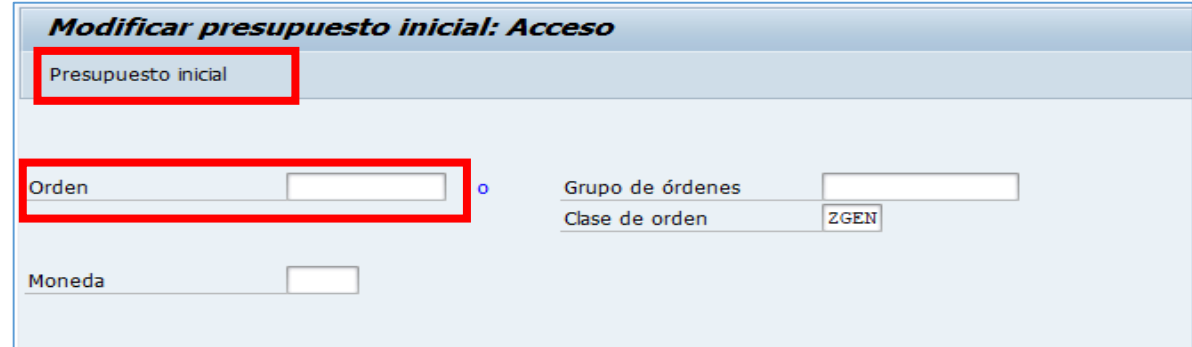

Desplegándose la siguiente pantalla:

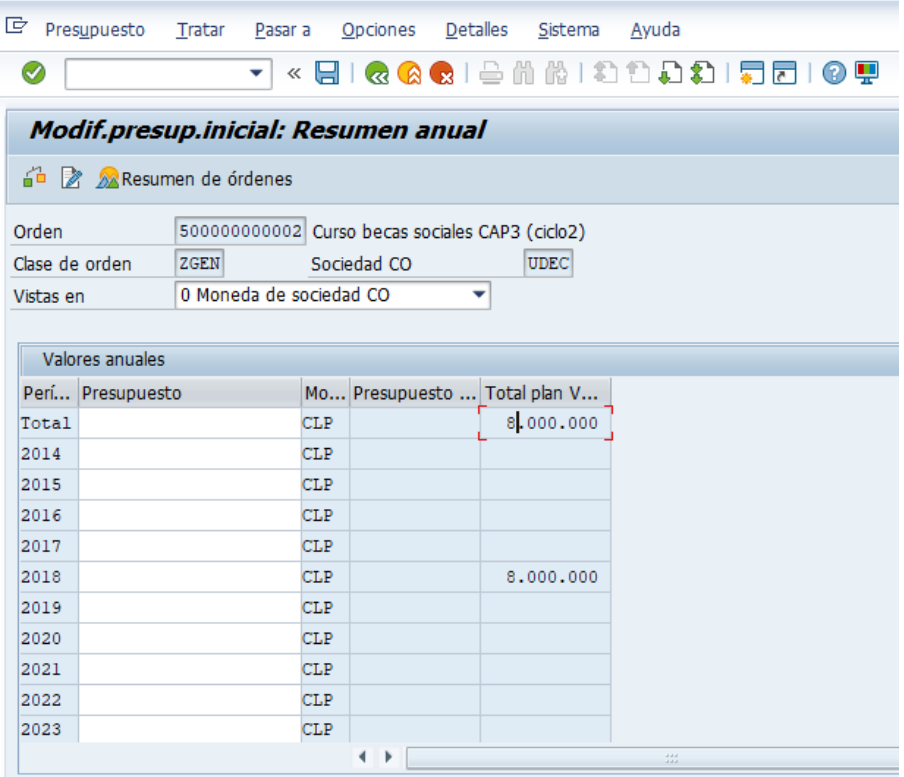

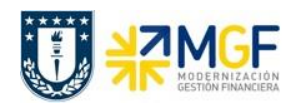

Dentro del cual nos encontramos con las siguientes columnas:

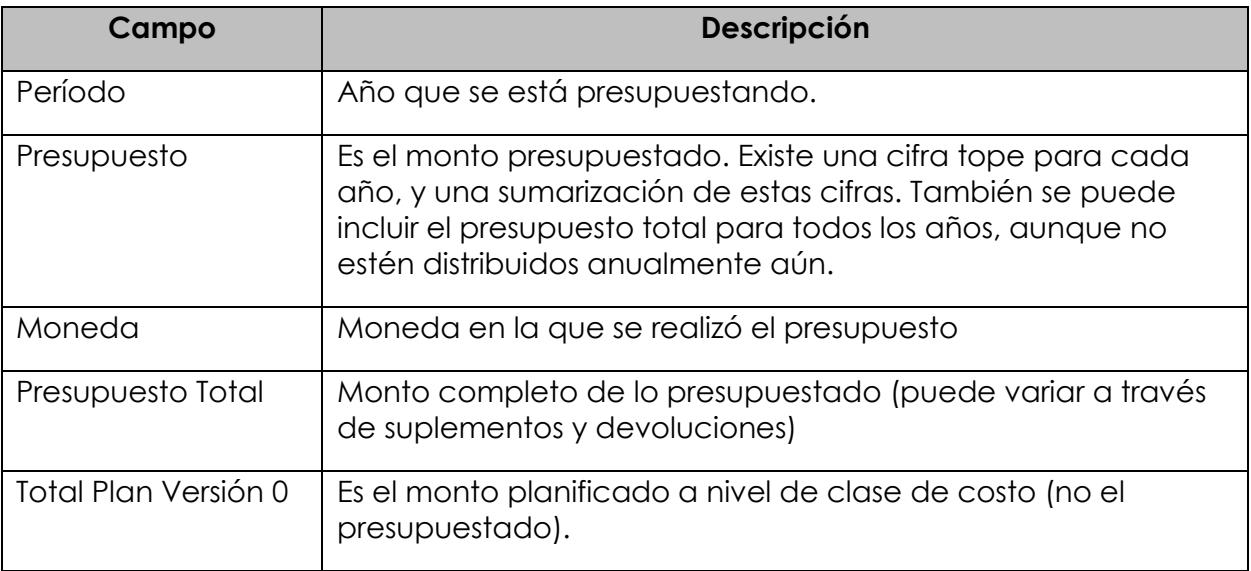

En el año que corresponda presupuestar se debe asignar el monto correspondiente al igual que en el presupuesto total

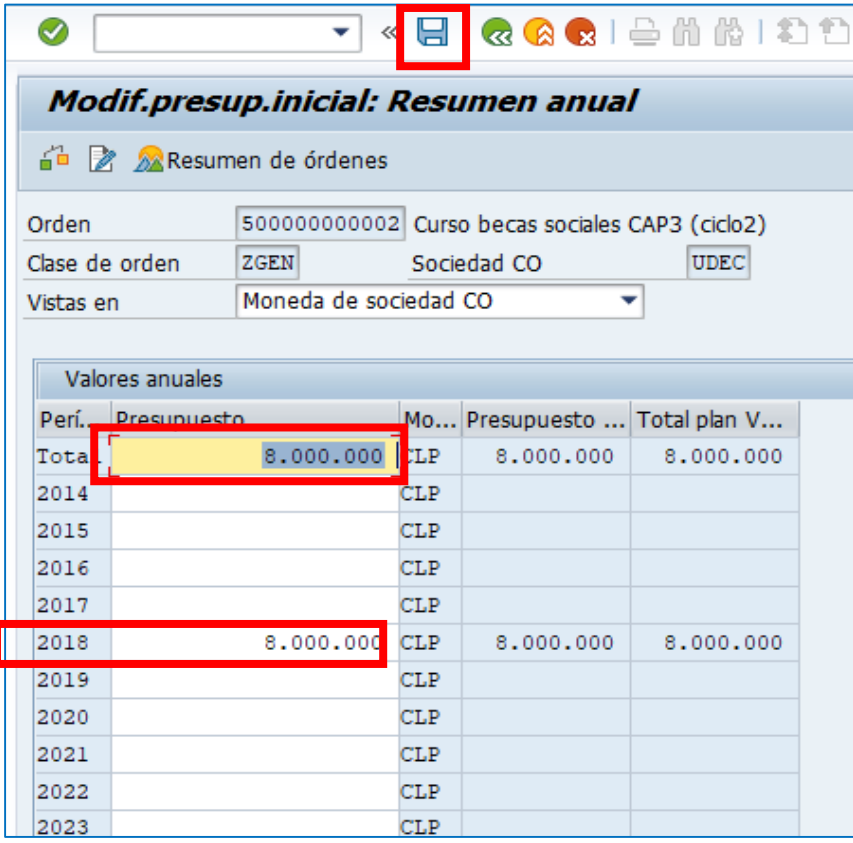

**Documentación** Proyecto MGF

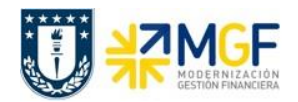

Una vez ingresado el presupuesto para la orden, se debe grabar presionando  $\Box$ 

Cabe mencionar que para consultar el presupuesto asignado a una orden se debe ocupar la transacción KO23.

#### <span id="page-19-0"></span>**6 Cierre de la orden CO**

#### <span id="page-19-1"></span>**6.1 Cierre Técnico y Cierre Definitivo de la orden en SAP**

El Cierre Técnico es un status de la orden que solo permite realizar contabilizaciones de documentos ya comprometidos, por otra parte el cierre definitivo corresponde al status final de la orden, donde no es posible ingresar ningún tipo de documento.

Para generar ambos cierres se utiliza la misma transacción

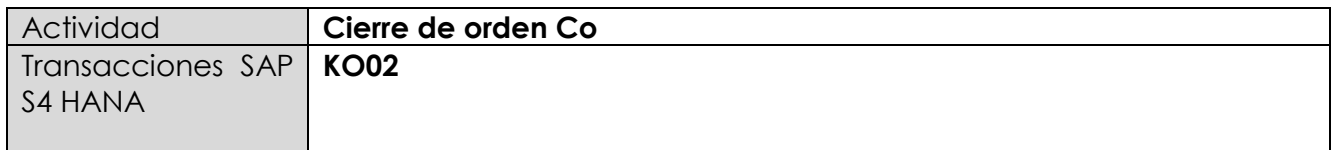

Para generar el cierre técnico, existen dos alternativas:

- Menú SAP: Finanzas  $\rightarrow$  Controlling  $\rightarrow$  Órdenes CO  $\rightarrow$  Datos Maestros  $\rightarrow$  Funciones Especiales  $\rightarrow$  orden  $\rightarrow$  KO02
- Ingresar el código de transacción directamente en la pantalla KO02.

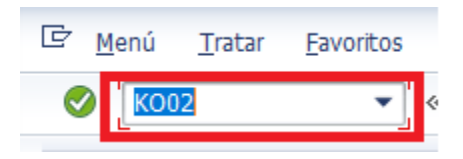

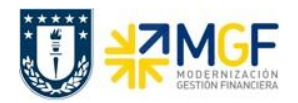

Al ingresar se desplegará la siguiente pantalla

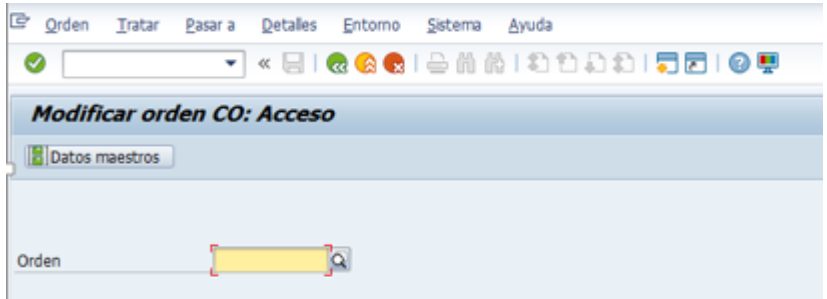

Donde se deberá ingresar el número de orden y luego presionar datos maestros.

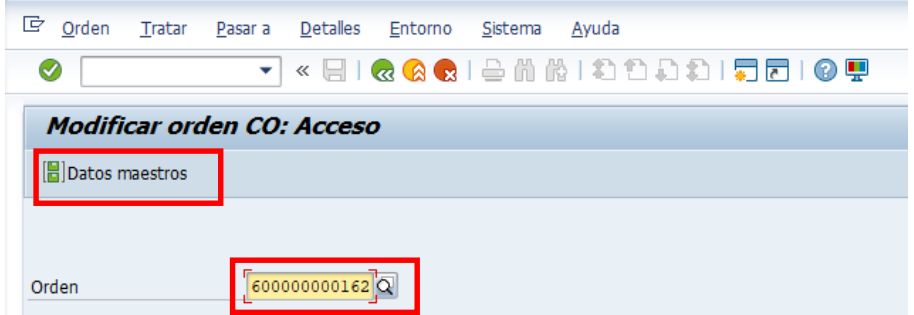

Luego se debe presionar la pestaña control

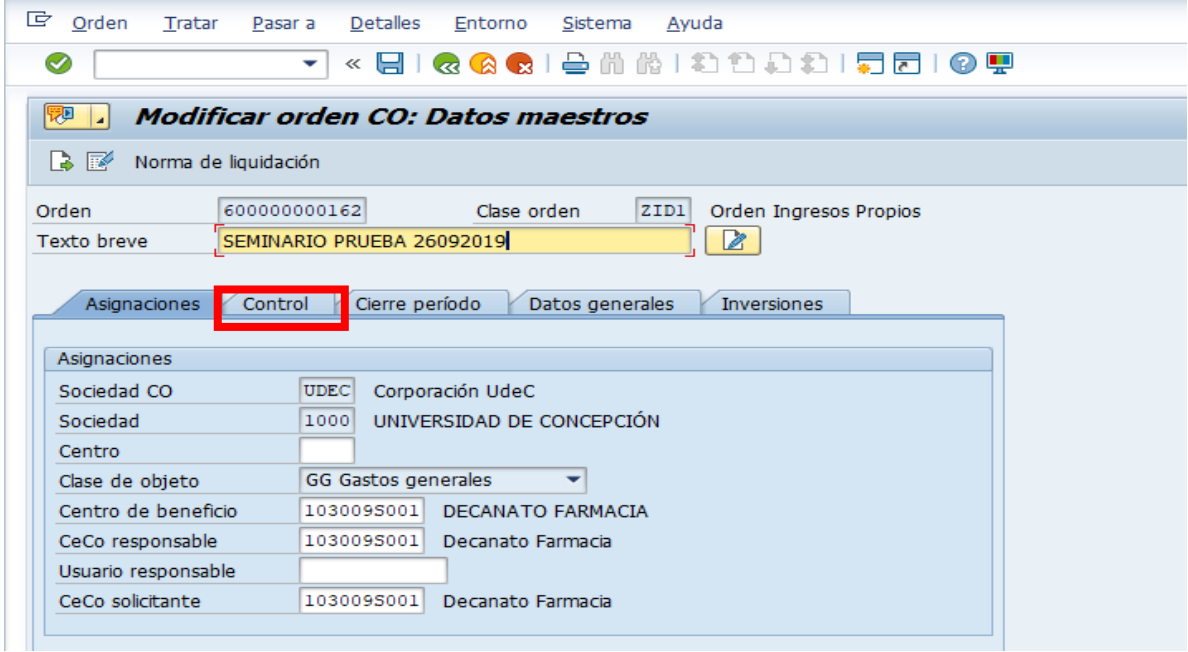

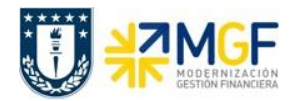

Finalmente tal como muestra la figura se debe presionar cierre técnico.

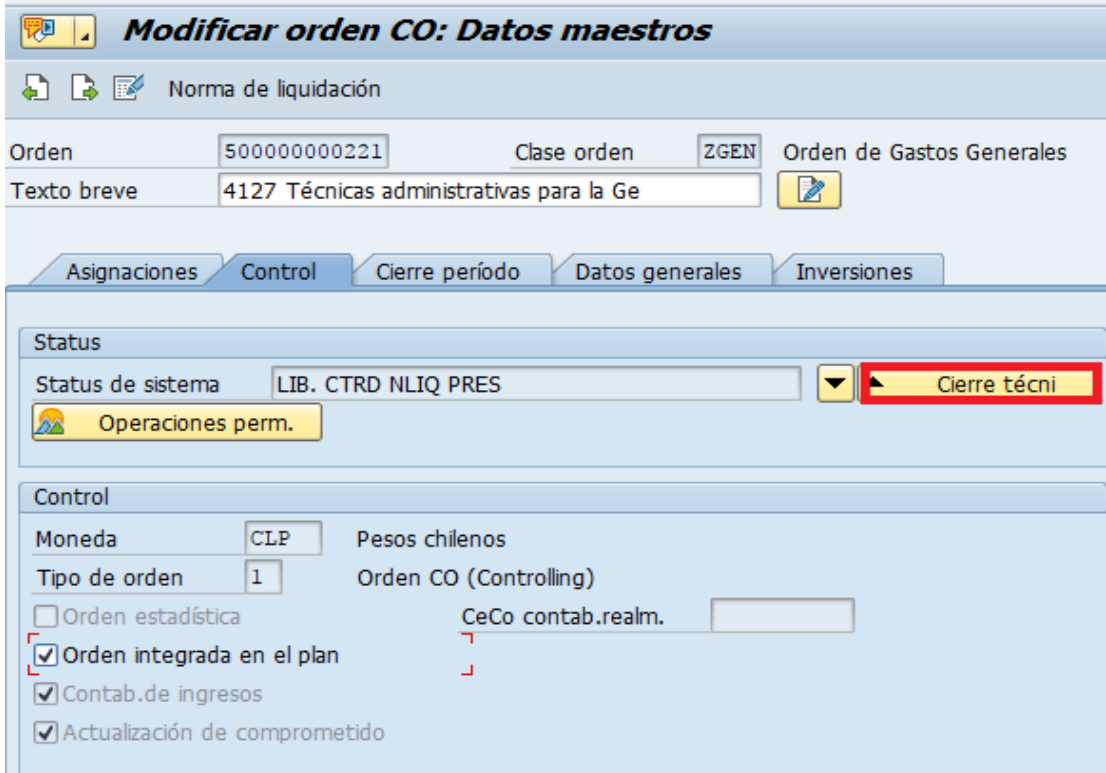

Una vez presionado el botón de Cierre Técnico, se visualizará en el campo Status del Sistema, la siguiente nomenclatura que indica que la Orden está cerrada técnicamente.

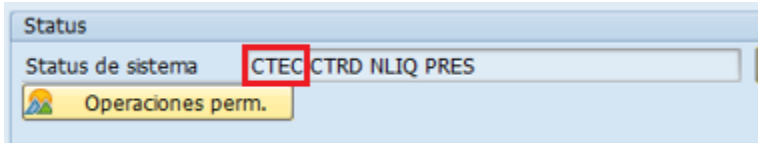

Una vez que se haya contabilizado la totalidad de los documentos pendientes, se puede proceder al cierre definitivo de la orden, ingresando nuevamente a la transacción KO02, en la solapa control, y presionando el botón cerrar, tal como muestra la siguiente figura.

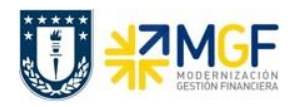

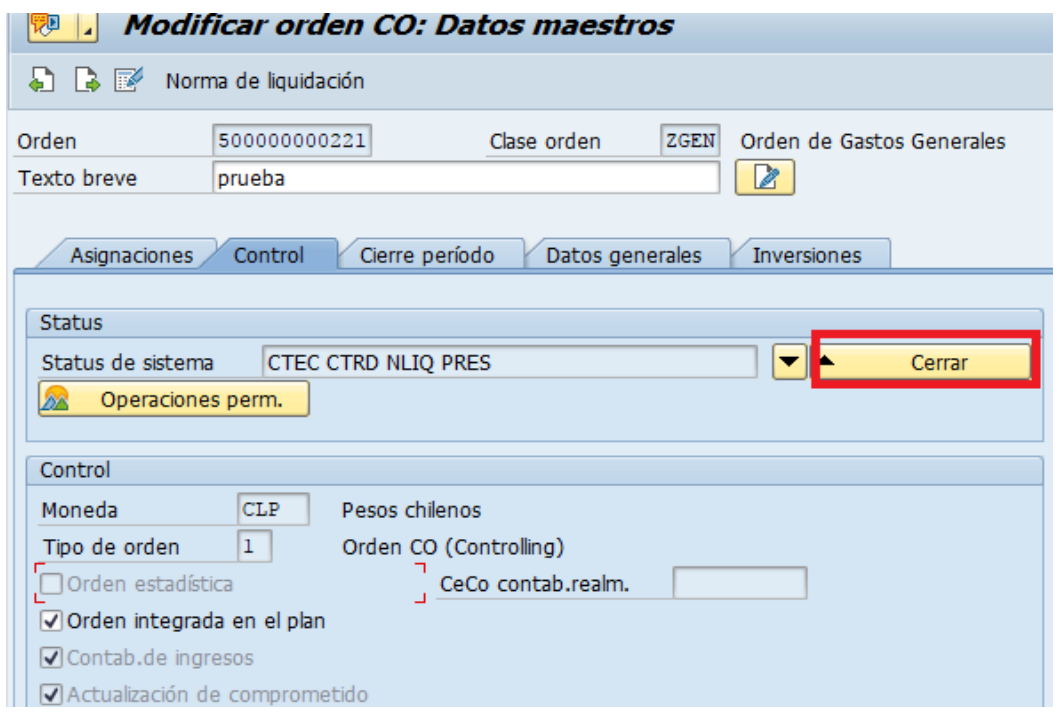

Cuando se cierra esta orden no se puede imputar nada más, por ende, se cierra de manera definitiva la contabilización de esta. El campo Status del sistema cambia a Cerrado y el botón Cerrar se desactiva, lo que indica en Cierre definitivo de la Orden CO:

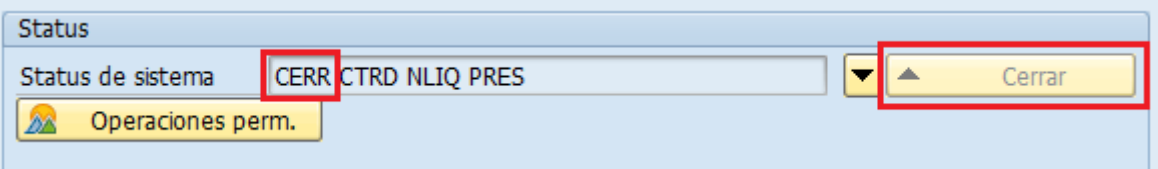

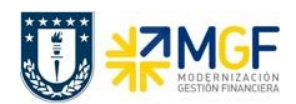

## <span id="page-23-0"></span>**7 Visualización de Reportes de Órdenes CO**

La visualización de reportes proporciona información de apoyo para poder monitorear y planificar las diferentes actividades que se realizan, facilitando de esta forma el proceso de toma de decisiones dentro de la universidad.

Además, SAP ofrece un sistema de información completa y flexible para evaluar los flujos de costos dentro de las distintas reparticiones de la universidad, pudiendo analizarlos de manera interactiva y en tiempo real, es decir a partir de una pantalla se puede ir accediendo a otras (drill down) con el fin de llegar a conocer el origen de los datos.

#### <span id="page-23-1"></span>**7.1 Lista: Presup./Real/Compr**. **(S\_ALR\_87013019)**

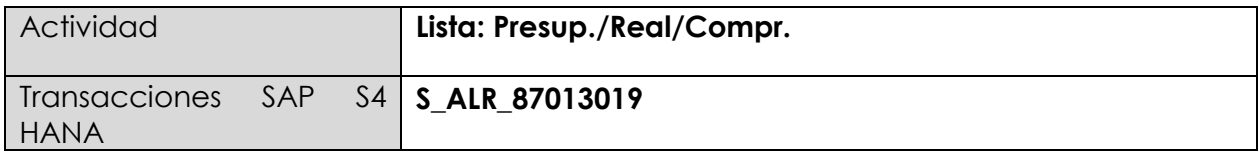

Esta transacción permite visualizar la planificación, el comprometido, el gasto real y el disponible de una orden, además de un reporte de partidas individuales reales imputadas por Orden CO, el cual, entre otras cosas, podrá ser utilizado como información histórica a utilizar en el proceso de construcción del presupuesto.

Para iniciar la consulta en la transacción S\_ALR\_87013019, existen dos alternativas:

- Menú SAP  $\rightarrow$  Finanzas  $\rightarrow$  Controlling  $\rightarrow$  Órdenes CO  $\rightarrow$  Sistemas info  $\rightarrow$  Informes de Órdenes  $CO \rightarrow$  Otros Informes  $\rightarrow$  S\_ALC\_87013019 – Lista: Presup./Real/Compr
- Ingresar el código de transacción directamente en la pantalla S\_ALR\_87013019, como se muestra en la siguiente figura.

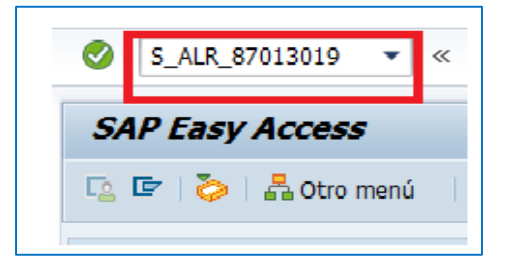

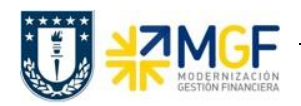

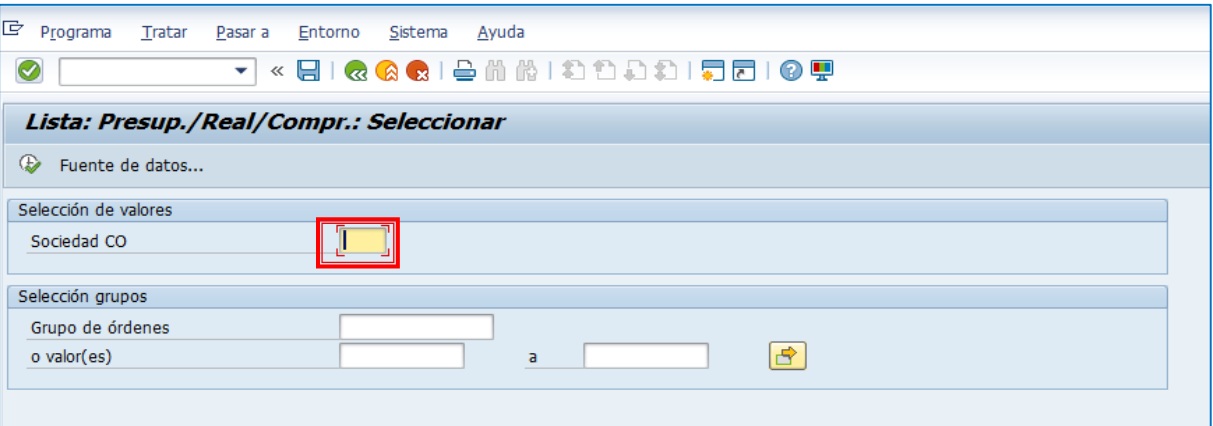

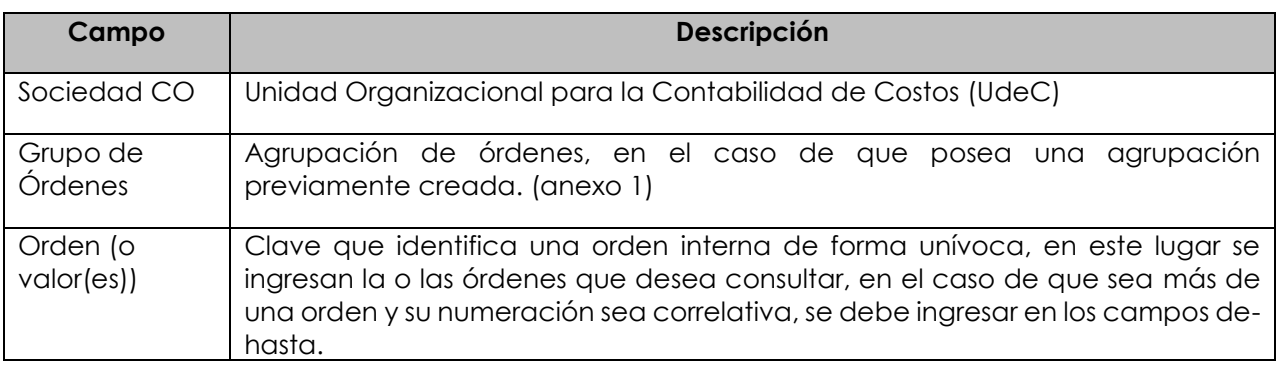

Por lo tanto los campos obligatorios a registrar en la pantalla de inicio son:

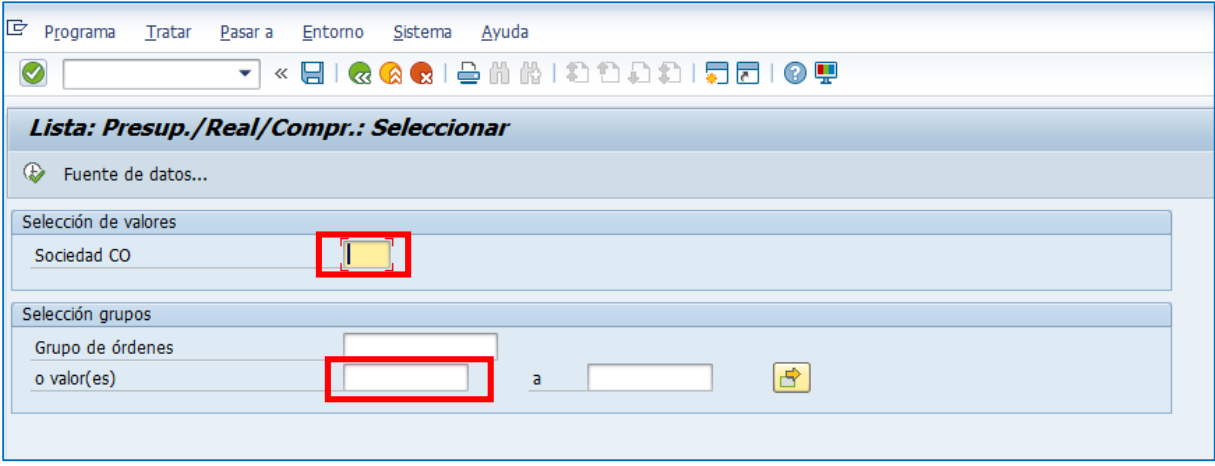

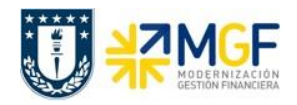

Cuando se deban ingresar órdenes individuales (con numeración no correlativa) se debe realizar a través de la selección múltiple.

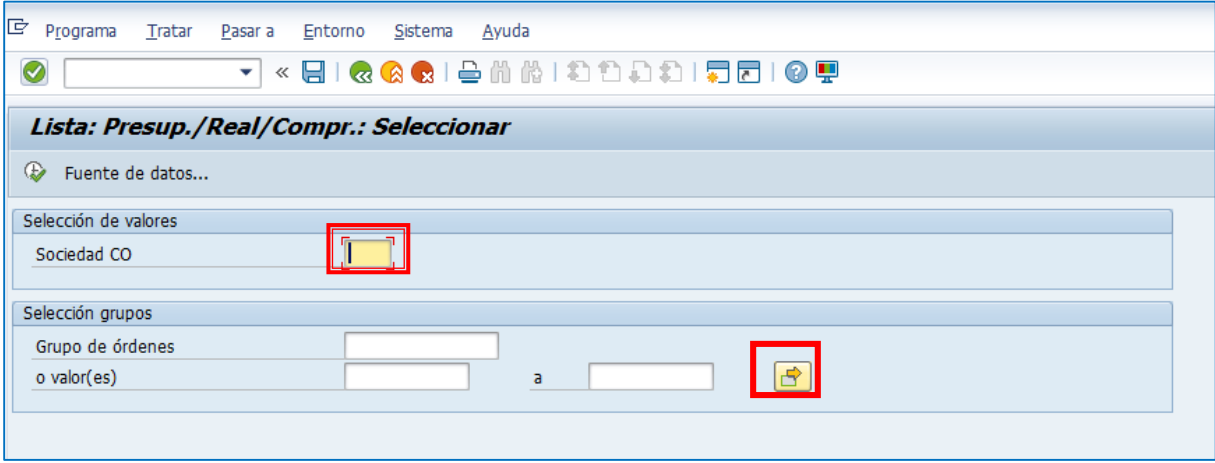

Se desplegará la siguiente pantalla, donde se puede digitar una a una las órdenes (1) o pegar

desde otro archivo (Excel, Word, etc.) presionando upload de portapapeles . (2) por último

y una vez cargada la información a consultar se presiona ejecutar  $\bigcirc$  (3), lo que nos llevará de regreso a la pantalla anterior donde se deberá apretar ejecutar para que se despliegue el reporte.

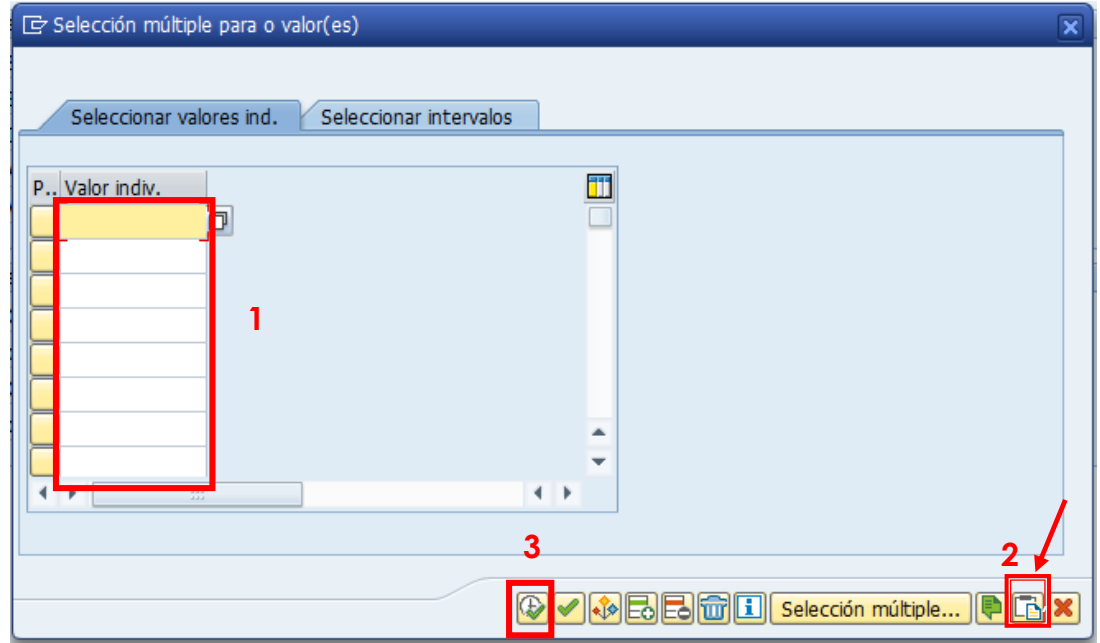

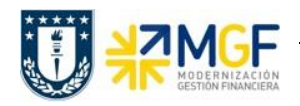

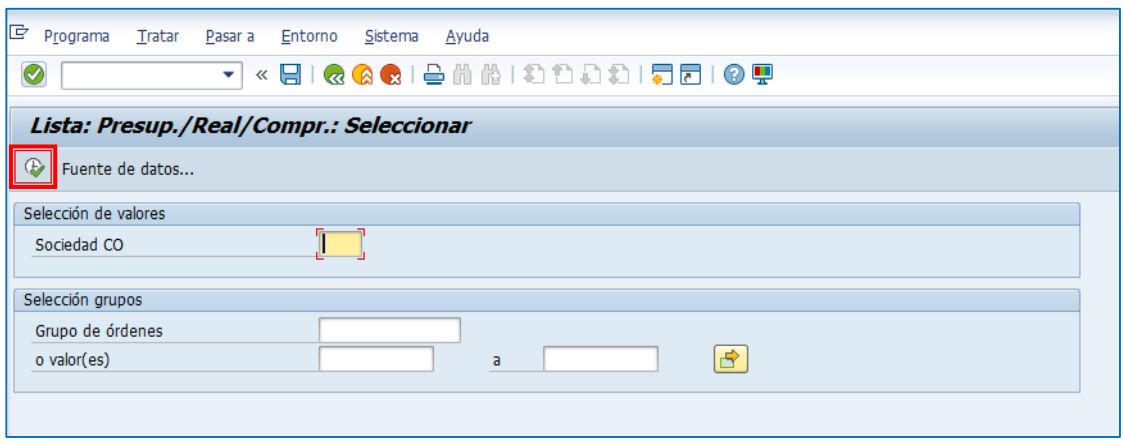

Si la o las órdenes no tienen ningún tipo de imputación aparecerá el siguiente mensaje que indica que para las órdenes no existen datos, por lo tanto no se puede generar el reporte.

> El informe no contiene datos. Verifique el log de selección.

Si la o las órdenes contienen datos, el reporte se verá en una pantalla como la siguiente:

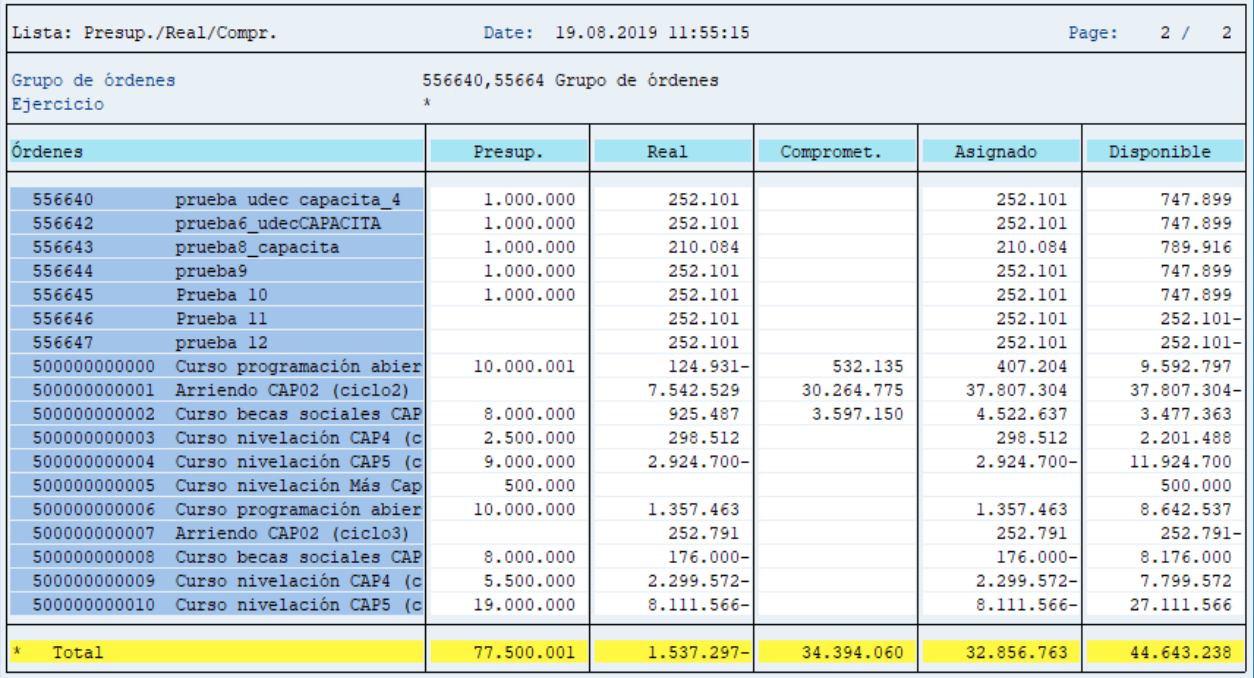

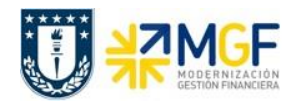

El ejemplo muestra el reporte generado al ingresar un intervalo de órdenes CO, donde se encuentran agrupados verticalmente los resultados por orden.

Este reporte muestra de manera predeterminada las siguientes columnas:

- a. **Órdenes:** esta columna muestra la orden ingresada.
- b. **Presup.**: esta columna muestra el presupuesto por orden.
- c. **Real**: esta columna muestra la imputación real por orden CO.

d. **Comprometido**: El comprometido identifica los costes de los materiales y servicios solicitados y encargados que se producirán en el futuro. El comprometido reserva fondos que se convertirán en costos en el futuro.

e. **Asignado**: en esta columna se muestra el real más el comprometido.

f**. Disponible:** Indica el presupuesto restante de cada orden, es decir el plan menos el real y menos el comprometido.

Una vez obtenido el reporte, es posible visualizarlo en formato tabla, para esto es necesario posicionarse en la cabecera de la columna que se desea visualizar.

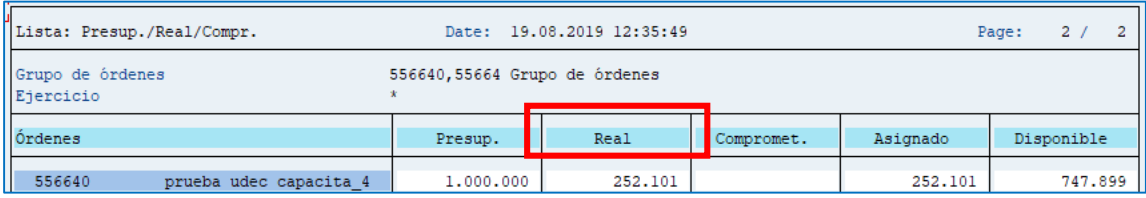

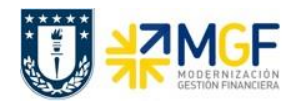

Luego se presiona el símbolo de "llamar informe" **in del s**y se abrirá un cuadro con distintos modelos de informes disponibles para visualizar.

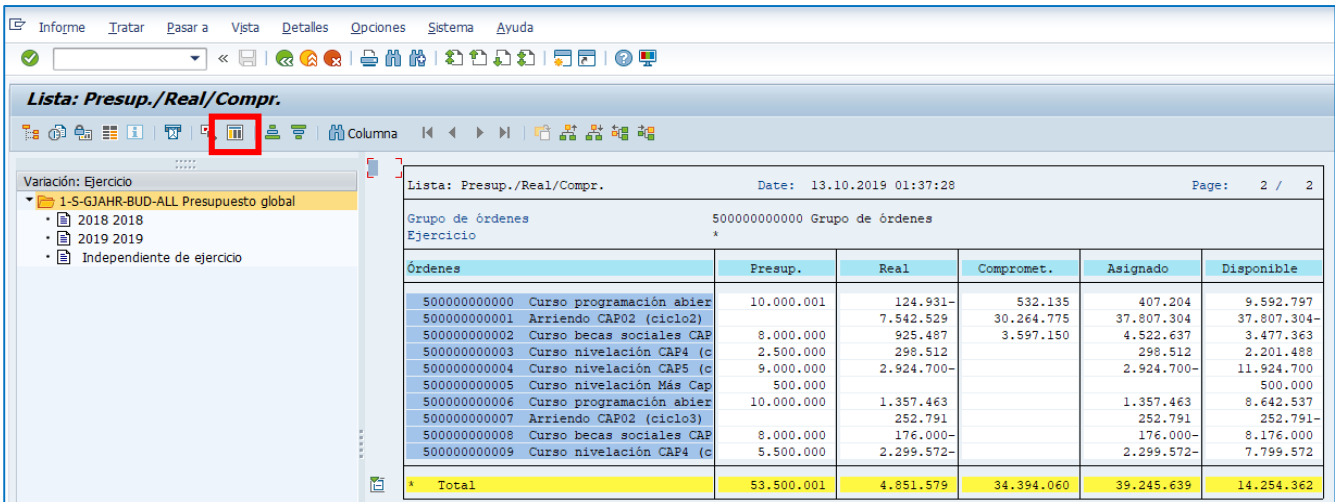

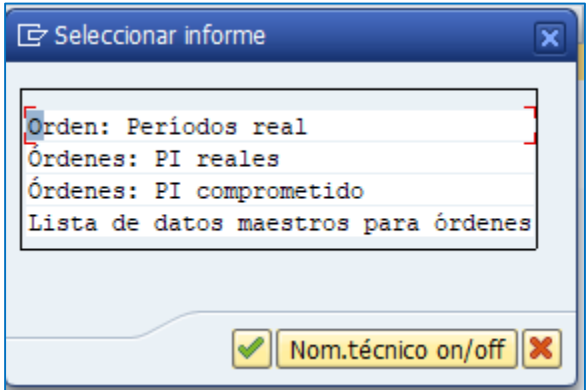

Dependiendo de lo que se quiera visualizar se debe presionar el informe correspondiente, a continuación se detalla cada uno de estos

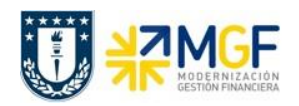

# <span id="page-29-0"></span>**7.1.1 Órdenes: PI Reales (KOB1)**

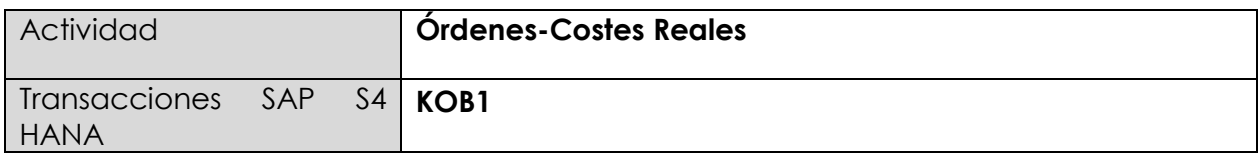

Esta transacción entrega cada uno de los movimientos e imputaciones realizadas en la orden seleccionada, permitiendo identificar aquellos gastos que aún no se encuentran liquidados.

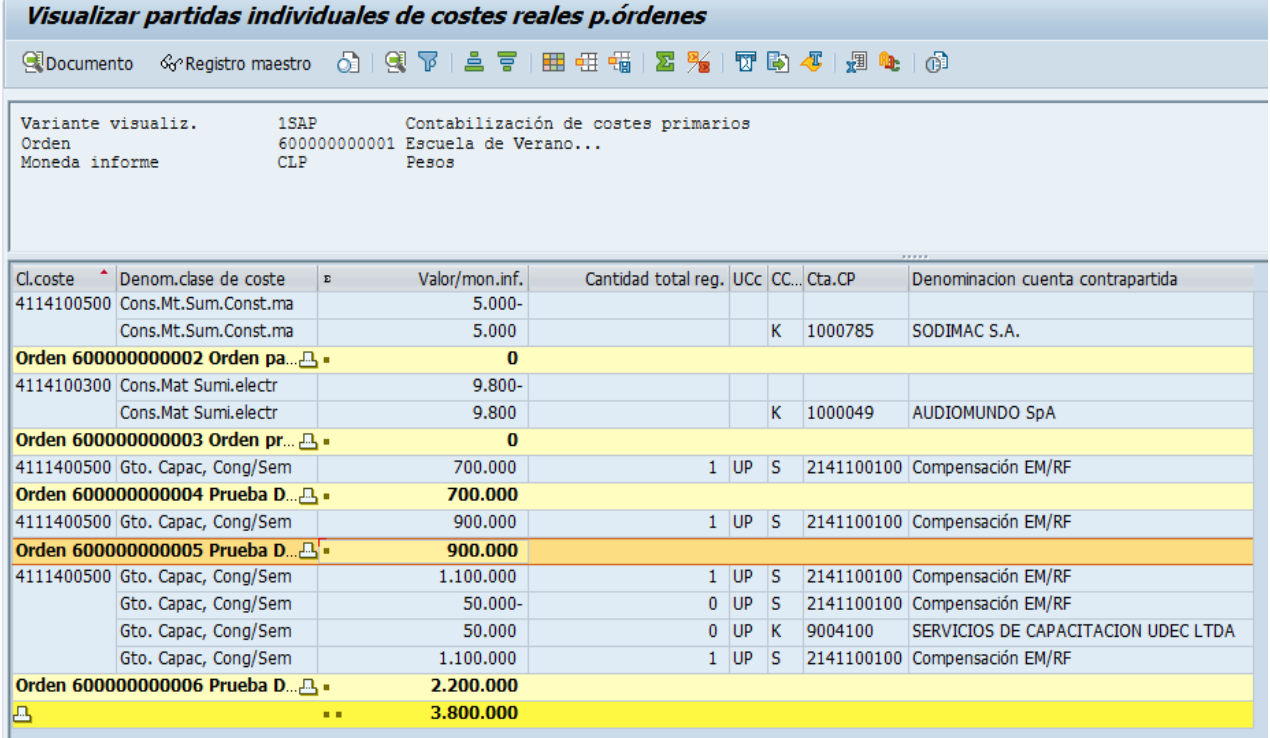

Si el totalizador de la orden está en 0 significa que todos los costos se encuentran liquidados, de lo contrario sumariza el monto aun pendiente de liquidación.

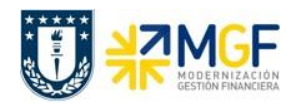

## <span id="page-30-0"></span>**7.1.2 Órdenes: PI Comprometido (KOB2)**

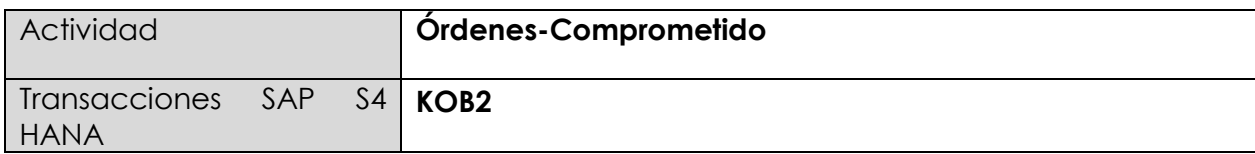

Esta transacción entrega el detalle de cada una de las partidas individuales que se encuentran comprometidas en las distintas órdenes, si los compromisos ya fueron facturados los movimientos de la orden aparecerán en 0.

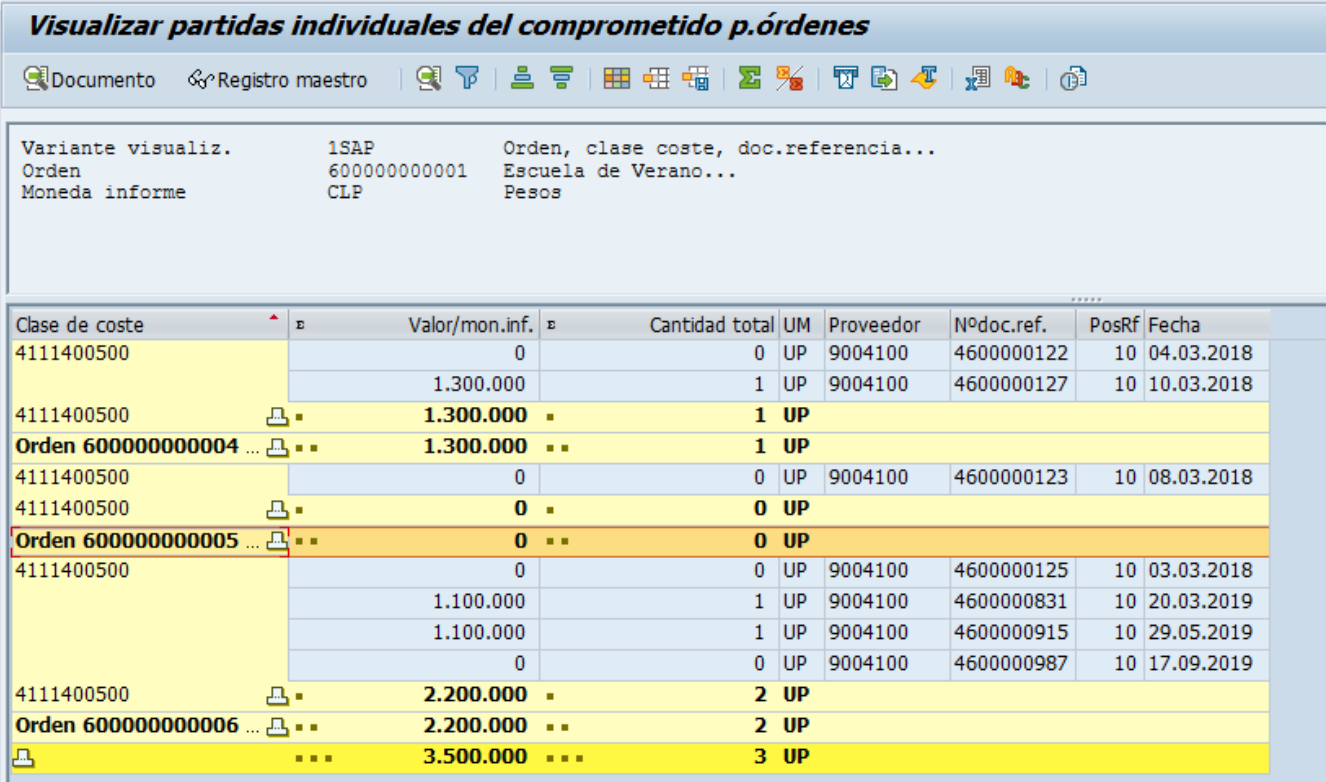

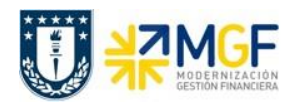

### <span id="page-31-0"></span>**7.1.3 Lista de datos maestro para órdenes (KOK5)**

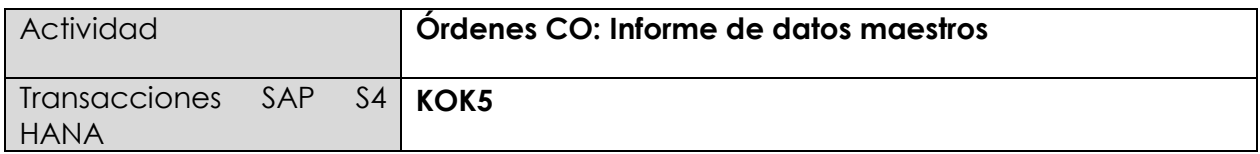

Entrega todo el detalle relacionado con los datos maestros de la orden y el status en que se encuentra esta.

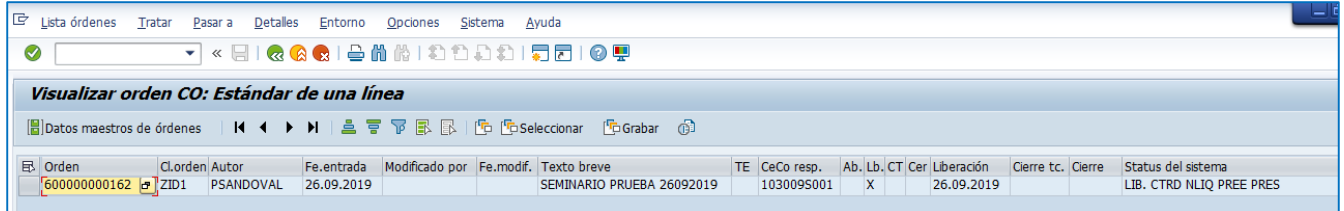

Todos estos informes con formatos tabla pueden ser modificados a través de su layout e importados a Excel a través de la siguiente ruta:

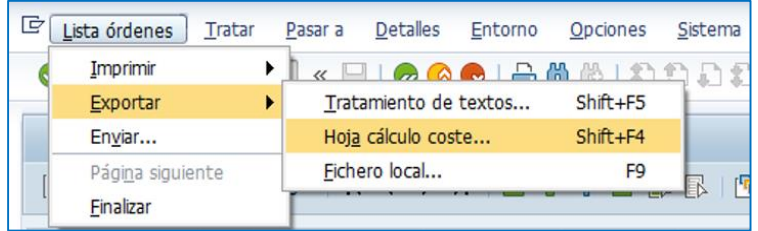

Además es posible modificar la disposición de ellos cambiando su lay out:

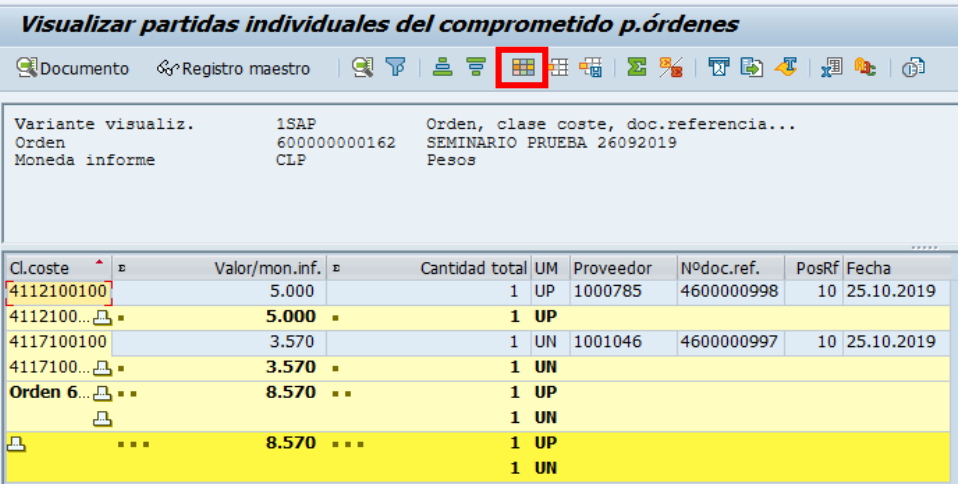

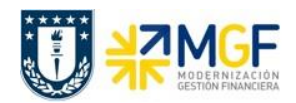

## <span id="page-32-0"></span>**7.2 Orden Real/Plan/Comprometido (S\_ALR\_87012999)**

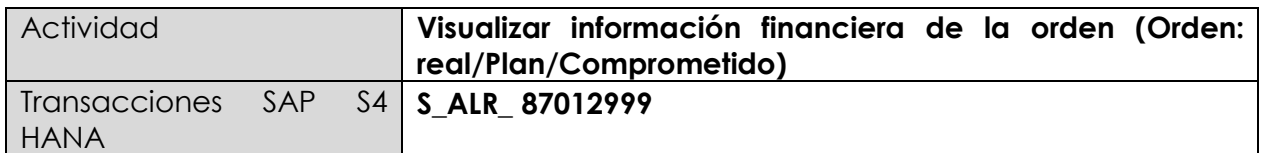

Esta transacción permite visualizar que costos se encuentran liquidados, además de la planificación, el comprometido, el gasto real y el disponible de una orden.

Para iniciar la consulta en la transacción S\_ALR\_8701299, existen dos alternativas:

- Menú SAP  $\rightarrow$  Finanzas  $\rightarrow$  Controlling  $\rightarrow$  Ordenes CO  $\rightarrow$  Sistema info  $\rightarrow$  Informes de Ordenes CO  $\rightarrow$  Comparaciones plan/real  $\rightarrow$  Ratios Adicionales  $\rightarrow$  S ALR 87012999 – Ordenes: Real/Plan/Comprometido.
- Ingresar directamente el código de la transacción en el área de ingreso.

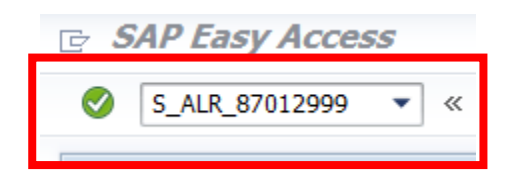

Desplegándose la siguiente pantalla:

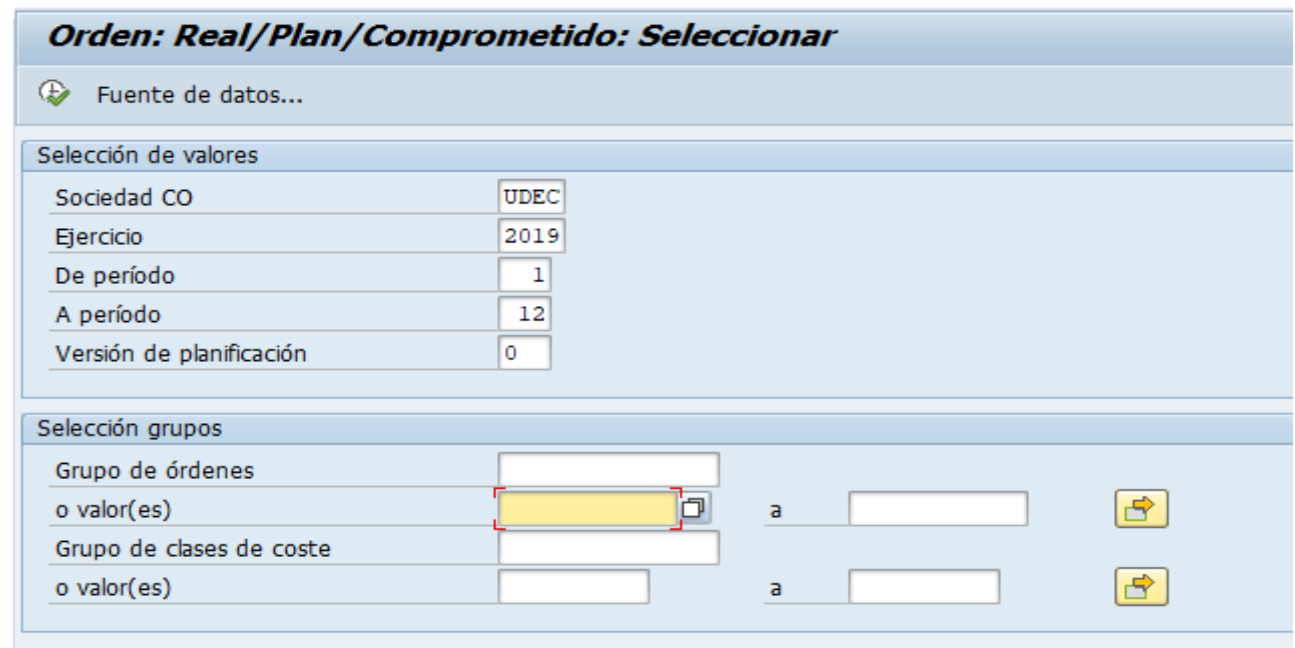

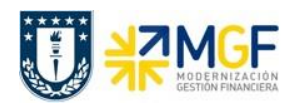

Los parámetros de selección para ingresar al reporte son los siguientes:

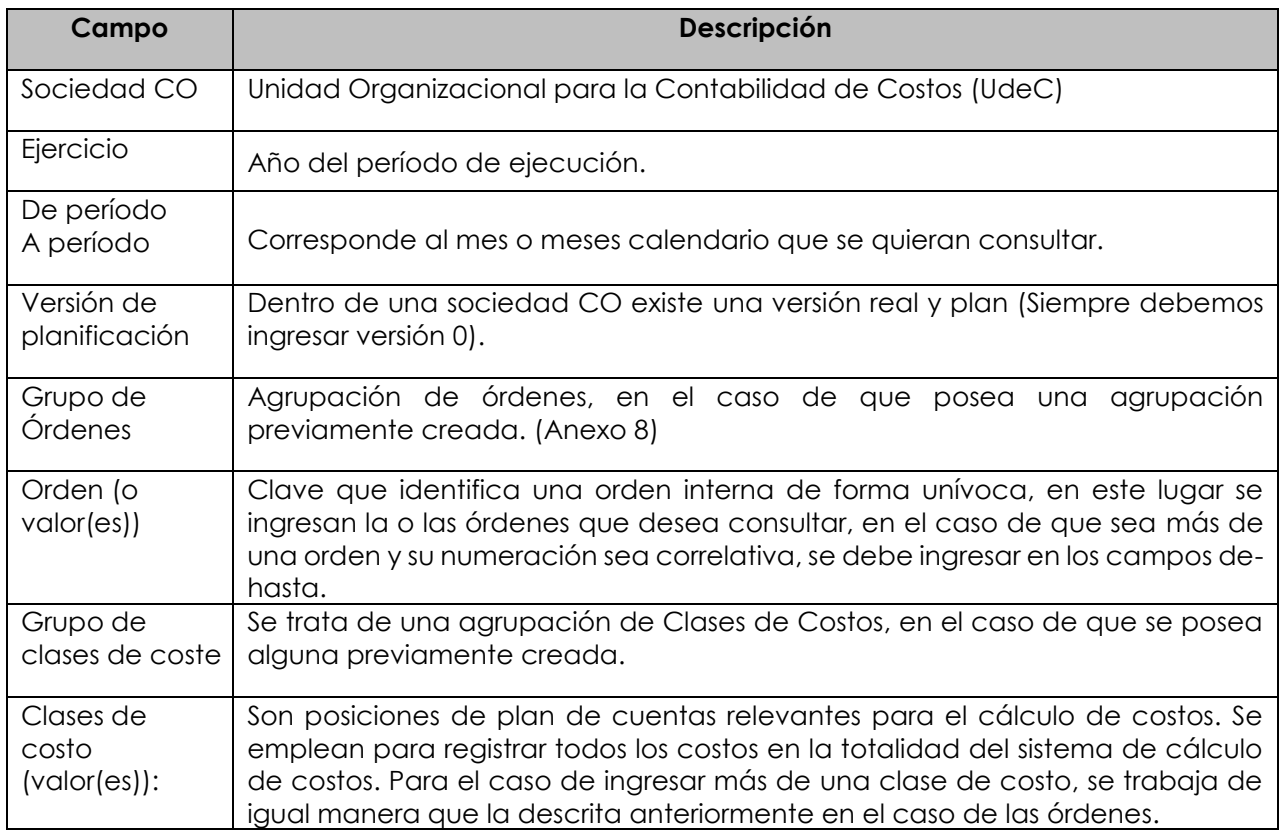

Por lo tanto, los campos obligatorios a registrar en la pantalla de inicio son:

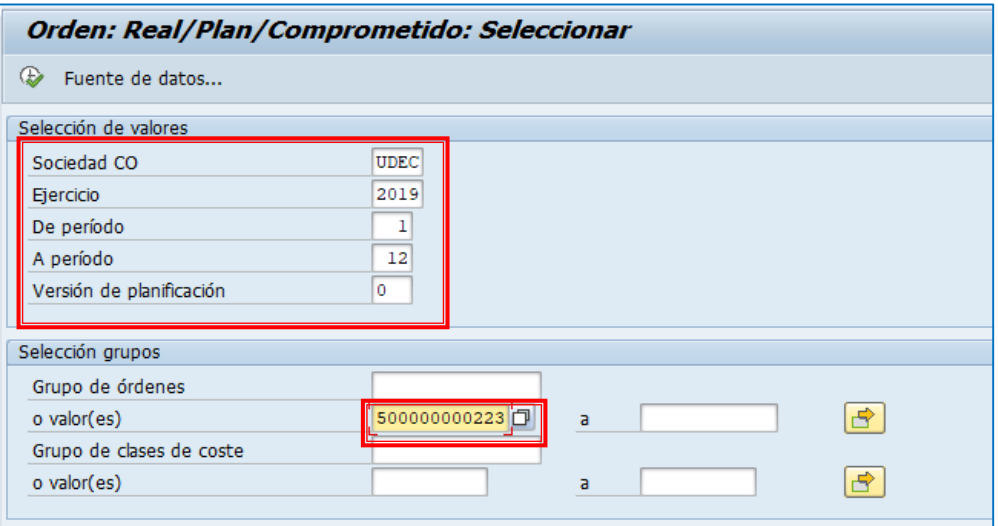

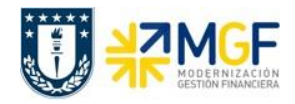

Cuando se deban ingresar órdenes individuales (con numeración no correlativa) se debe realizar a través de la selección múltiple.

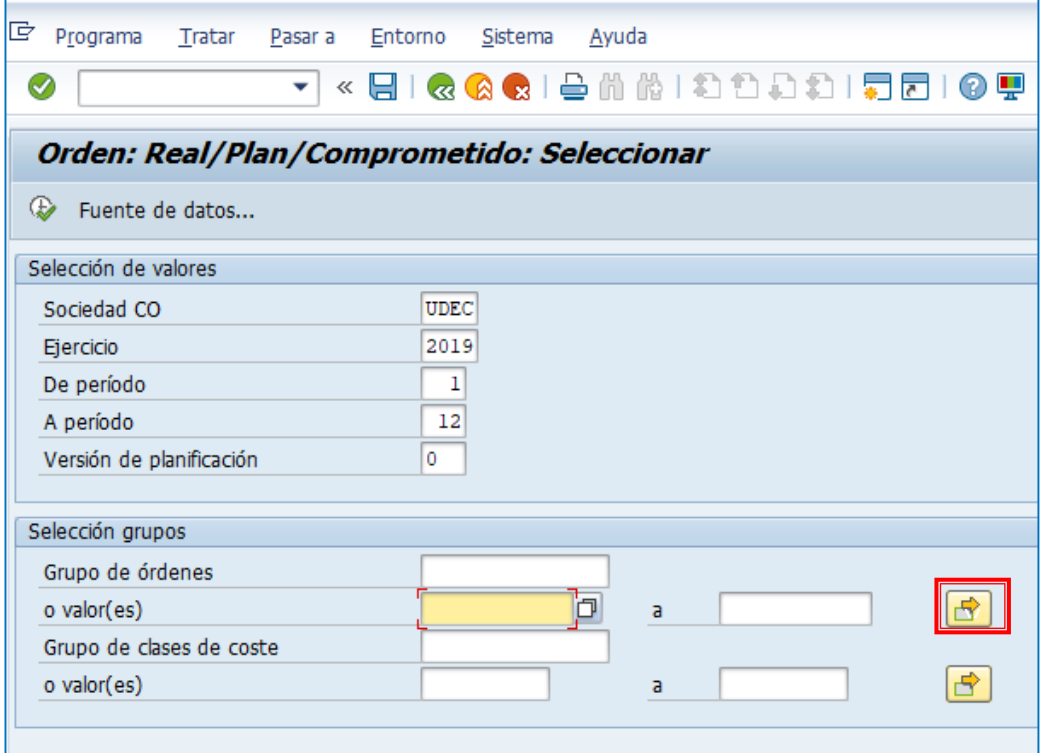

Se desplegará la siguiente pantalla, donde se puede digitar una a una las órdenes (1) o pegar

desde otro archivo (Excel, Word, etc.) presionando upload de portapapeles . (2) por último

y una vez cargada la información a consultar se presiona ejecutar  $\bigcirc$  (3), lo que nos llevará de regreso a la pantalla anterior donde se deberá apretar ejecutar para que se despliegue el reporte.

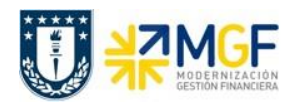

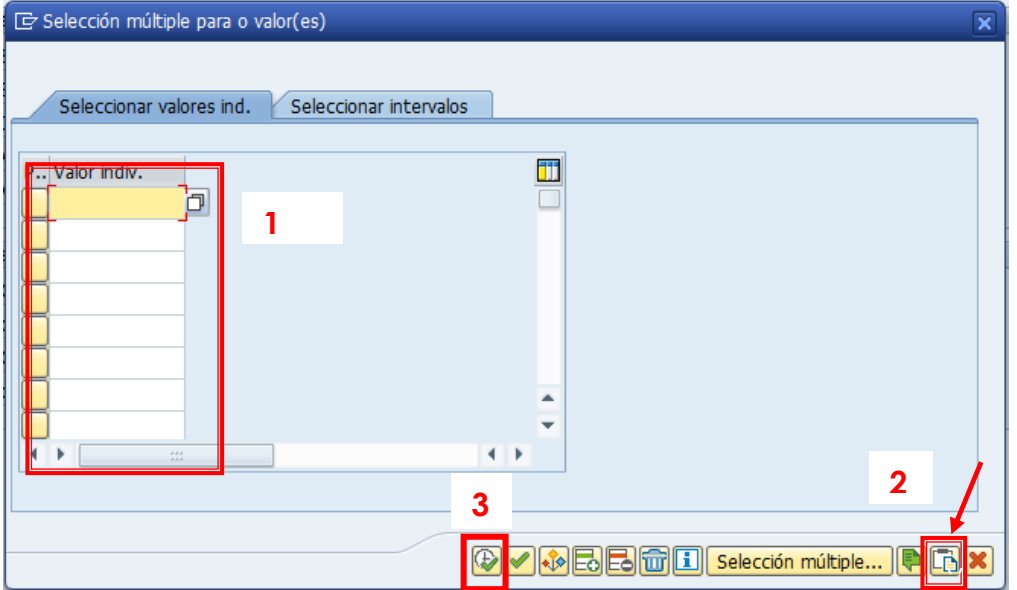

Una vez ingresado los valores, puede ejecutar la consulta:

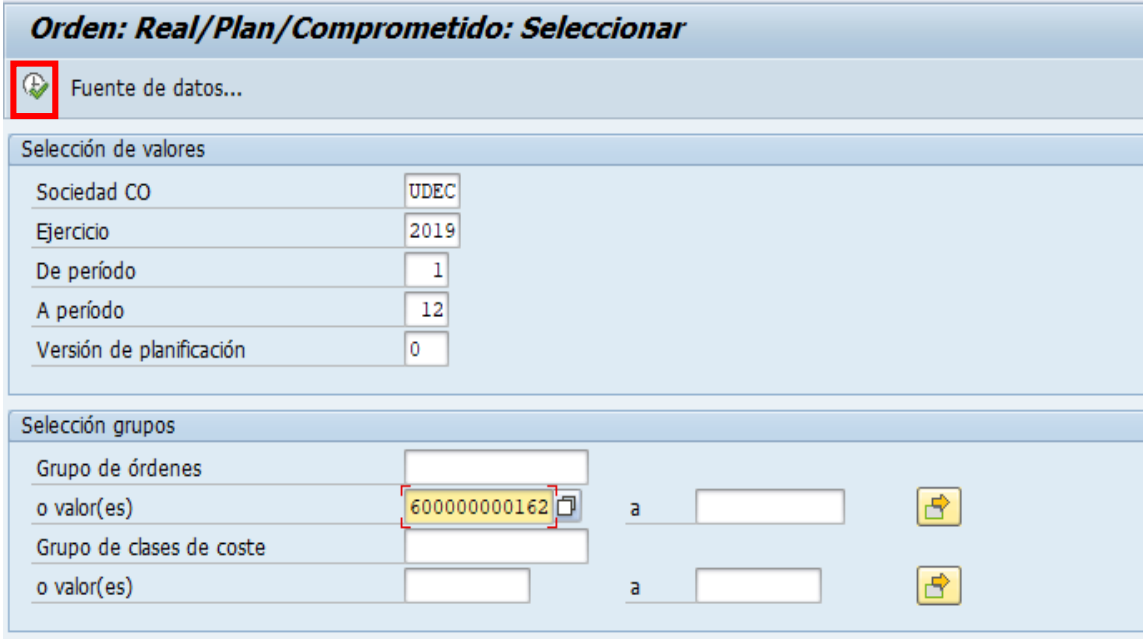

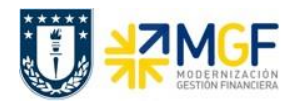

Si la o las órdenes no tienen ningún tipo de imputación aparecerá el siguiente mensaje que indica que para las órdenes no existen datos, por lo tanto, no se puede generar el reporte.

> El informe no contiene datos. Verifique el log de selección.

Si la o las órdenes contienen datos, el reporte se verá en una pantalla como la siguiente:

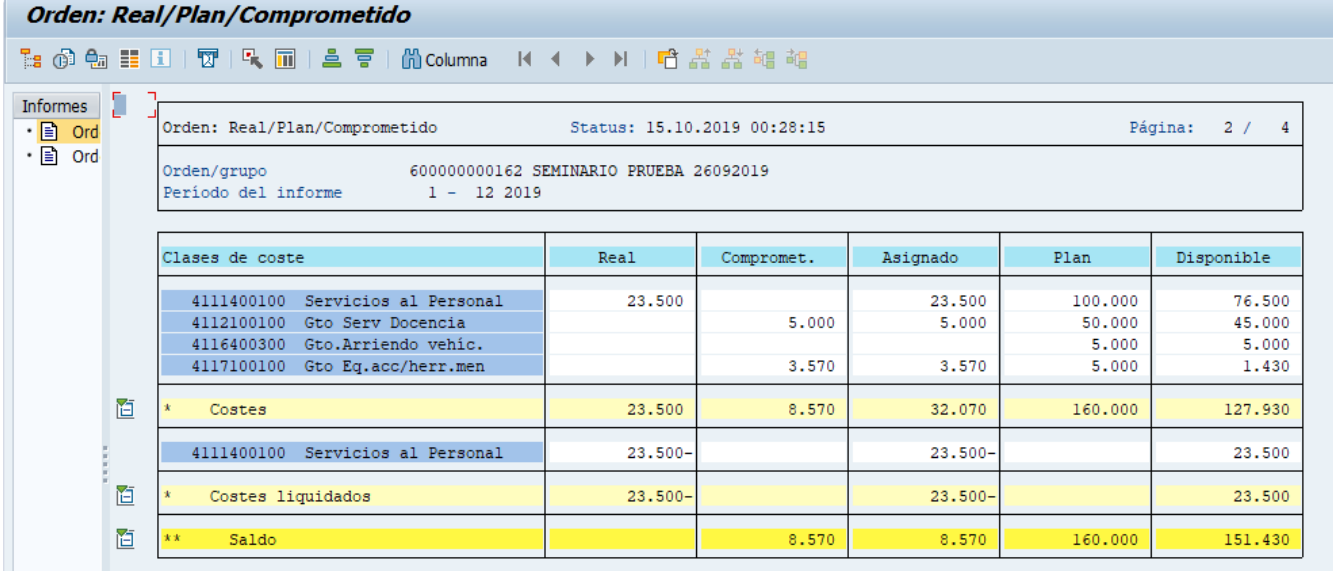

En este caso se puede apreciar que los costos liquidados (costos que están reflejados en el CECO) son \$23.500 y que aún están pendientes de liquidación \$8.570.

Este reporte muestra de manera predeterminada las columnas que se ven en la imagen, en donde las principales son:

- a. **Clases de costo**: esta columna muestra las clases de costo que tengan algún tipo de imputación asociada a la orden, puede ser plan, real o un compromiso.
- b. **Real:** esta columna muestra la imputación real realizada en la clase de costo en el período indicado.
- c. **Comprometido**: identifica los costos de los materiales y servicios solicitados y encargados que se producirán en el futuro. El comprometido reserva fondos que se convertirán en un gasto real en el futuro.
- d. **Asignado**: Real más el comprometido.

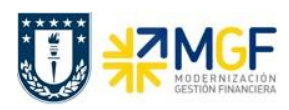

- e. **Plan**: esta columna muestra el presupuesto por clase de costo en el período indicado.
- f. **Disponible:** Indica el presupuesto restante de cada clase de costo, es decir el plan menos el real y menos el comprometido.

Una vez obtenido el reporte, es posible visualizarlo en formato tabla, para esto debe posicionarse en la cabecera de la columna en base a la cual desea construir el informe a visualizar.

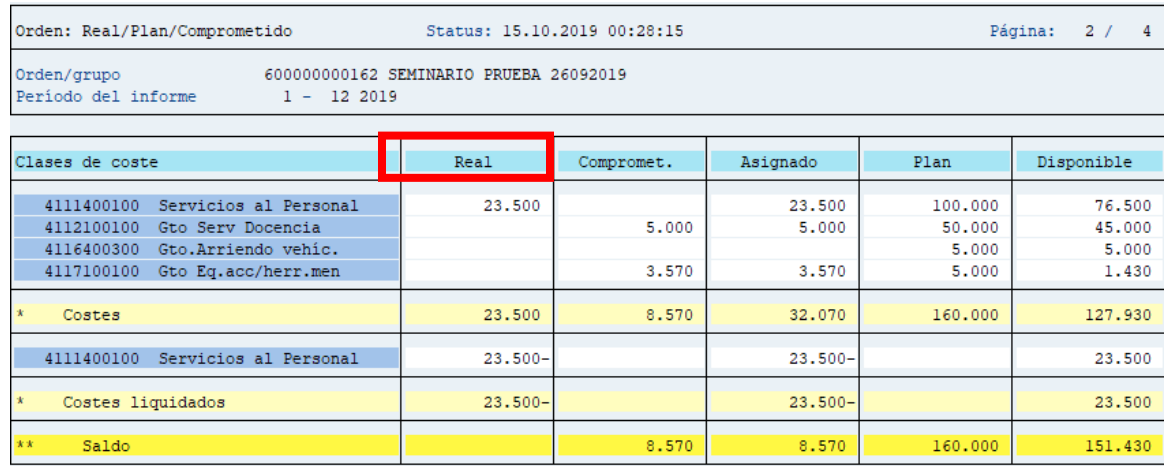

Luego se presiona el símbolo de "llamar informe" **integrato el se abrirá un cuadro con distintos** modelos de informes disponibles para visualizar.

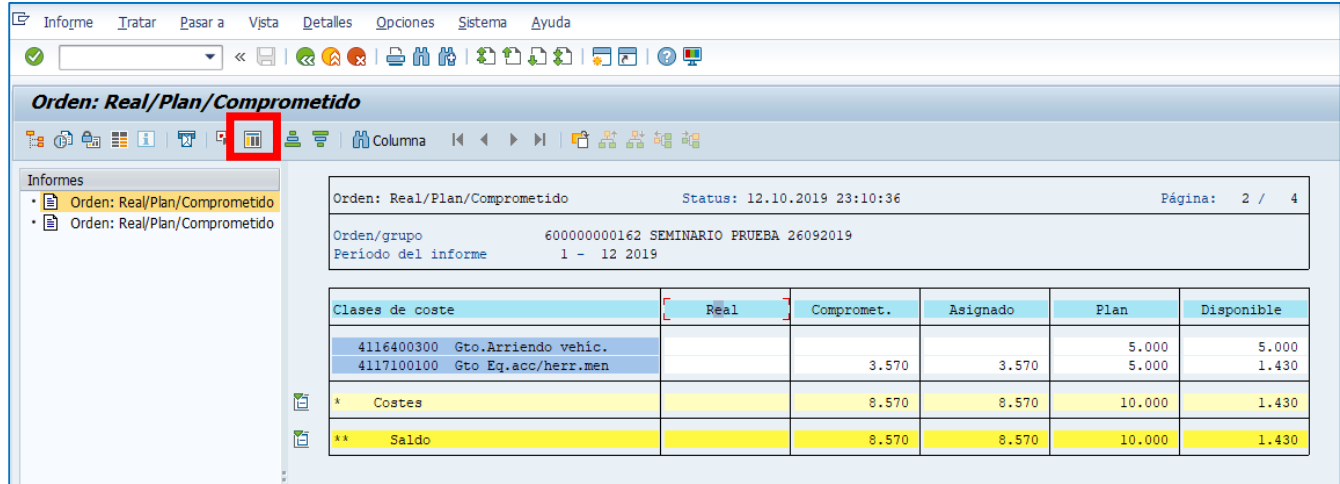

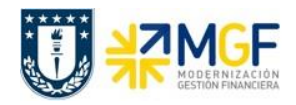

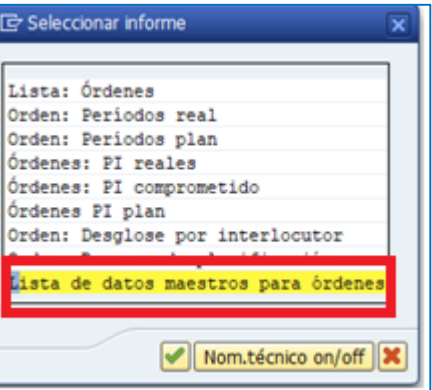

Seleccionar el informe "lista de datos maestros para órdenes" que entrega un informe con formato tabla

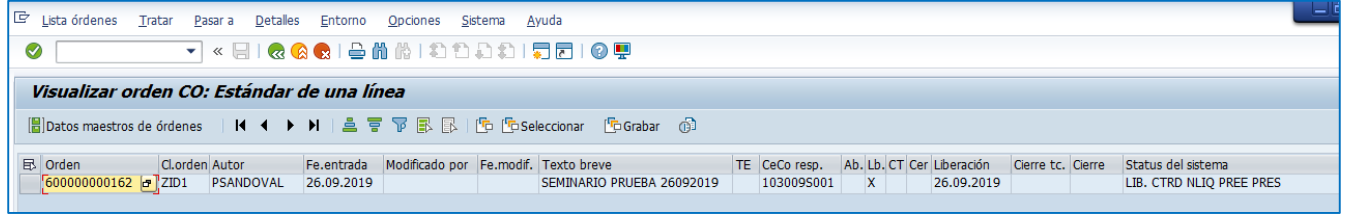

el cual se puede modificar a través de su layout

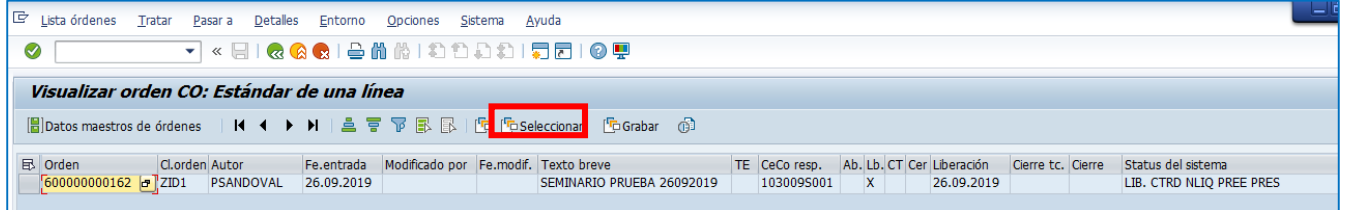

E importable a Excel a través de

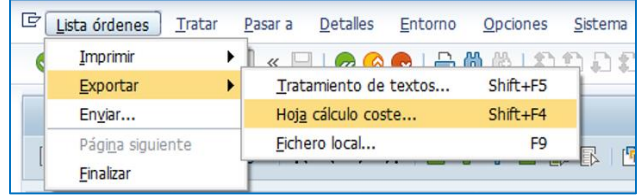

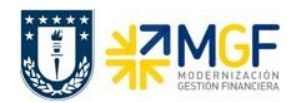

### <span id="page-39-0"></span>**7.3 Utilización del Presupuesto (FMRP\_RW\_BUDCON)**

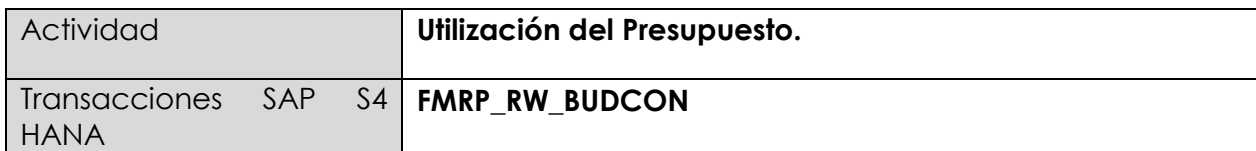

Esta transacción permite visualizar el presupuesto asignado, disponible y utilizado para cada combinación centro gestor/posición presupuestaria, permitiendo determinar como va la ejecución presupuestaria de acuerdo a lo programado para el año.

Para iniciar la consulta de la transacción FMRP\_RW\_BUDCON, se tiene dos alternativas:

- Menú SAP  $\rightarrow$  Finanzas  $\rightarrow$  Gestión Pública  $\rightarrow$  Control Presupuestario  $\rightarrow$  Sistema información  $\rightarrow$  Registros Totales  $\rightarrow$  Sistema de Gestión Presupuestaria  $\rightarrow$  Presupuesto  $\rightarrow$ FMRP\_RW\_BUDCON - Resumen utilización presupuesto
- Ingresar directamente el código de transacción en la pantalla inicial de SAP y luego elegir el botón. ⊘

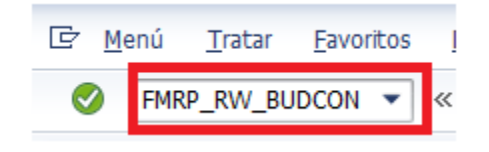

Los parámetros de selección para ingresar al reporte son los siguientes:

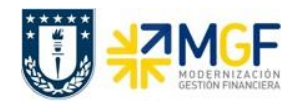

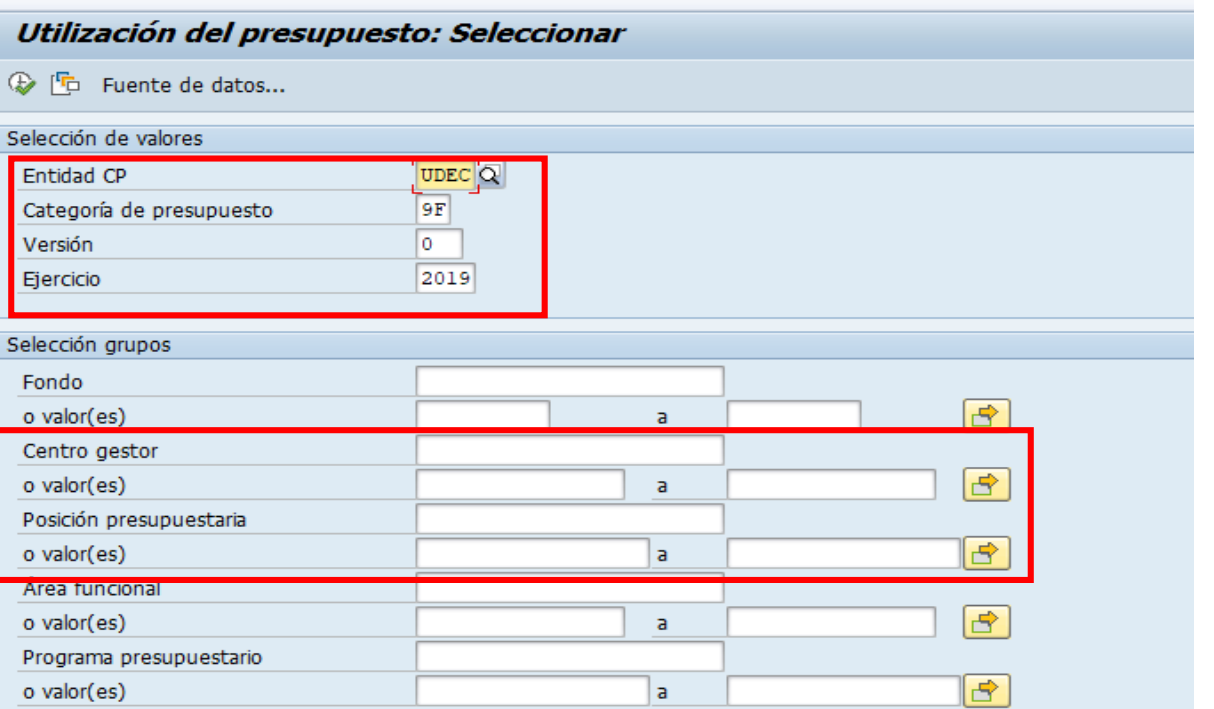

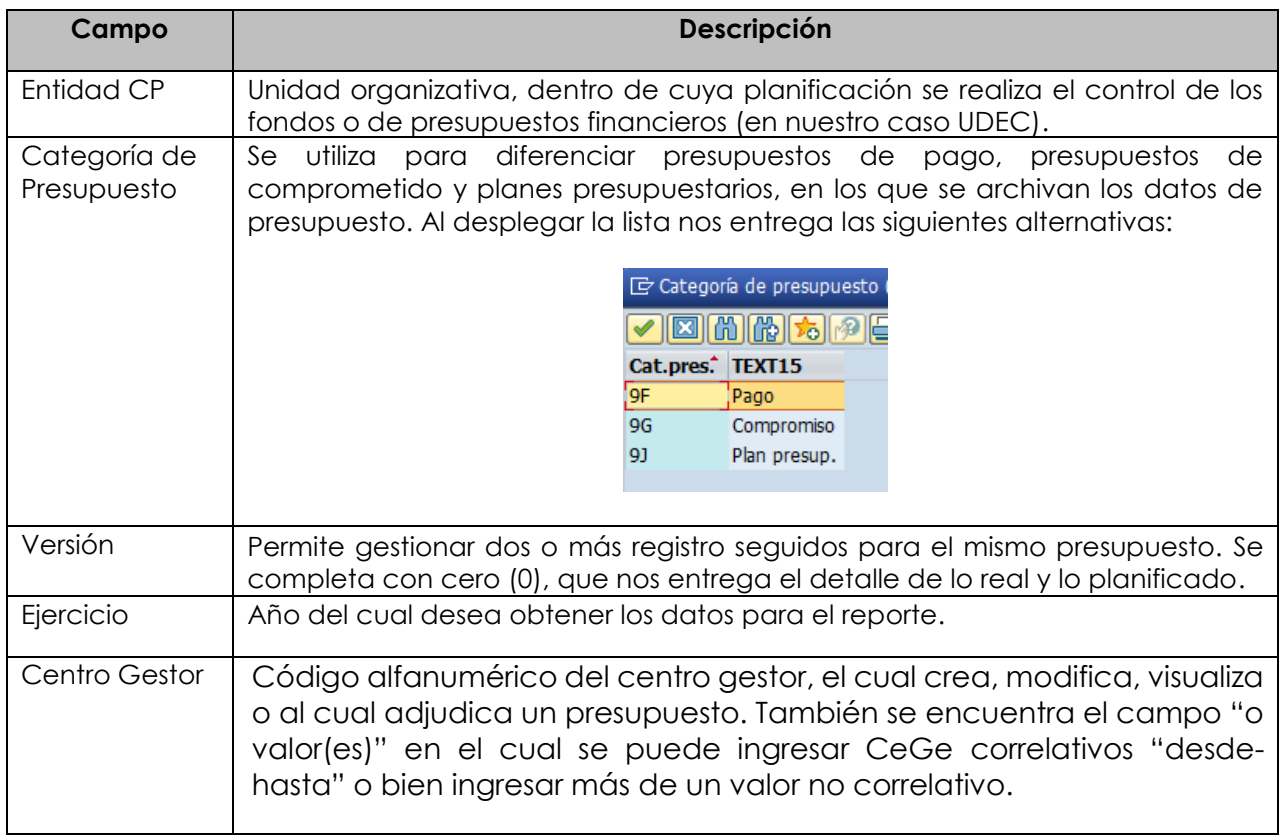

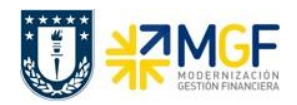

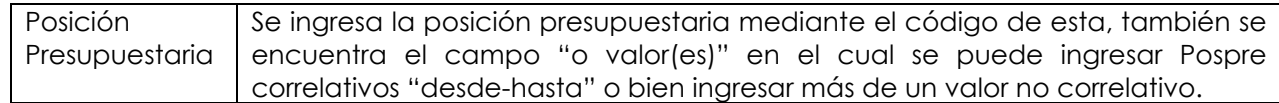

#### **Reporte para CeGe.**

Partiremos construyendo un reporte indicando sólo el o los centros gestores a incluir.

En el cuadro de texto "Centro Gestor", ingrese el código del CeGe a consultar. Presione el

botón para ejecutar y visualizar el reporte, el cual incluirá sólo la información generada a partir de los datos de entrada.

Al presionar el botón de ejecución, podría ver el siguiente mensaje, el cual indica que para los Centros gestores no existen partidas reales, por lo tanto, no se puede generar el reporte.

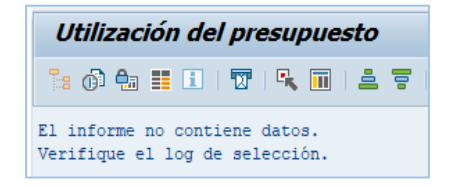

El ejemplo siguiente muestra el reporte generado al indicar sólo 1 Centro gestor. En el caso de indicar un intervalo o un Grupo de Centros Gestores, el reporte mostrará agrupados verticalmente los resultados por CeGe.

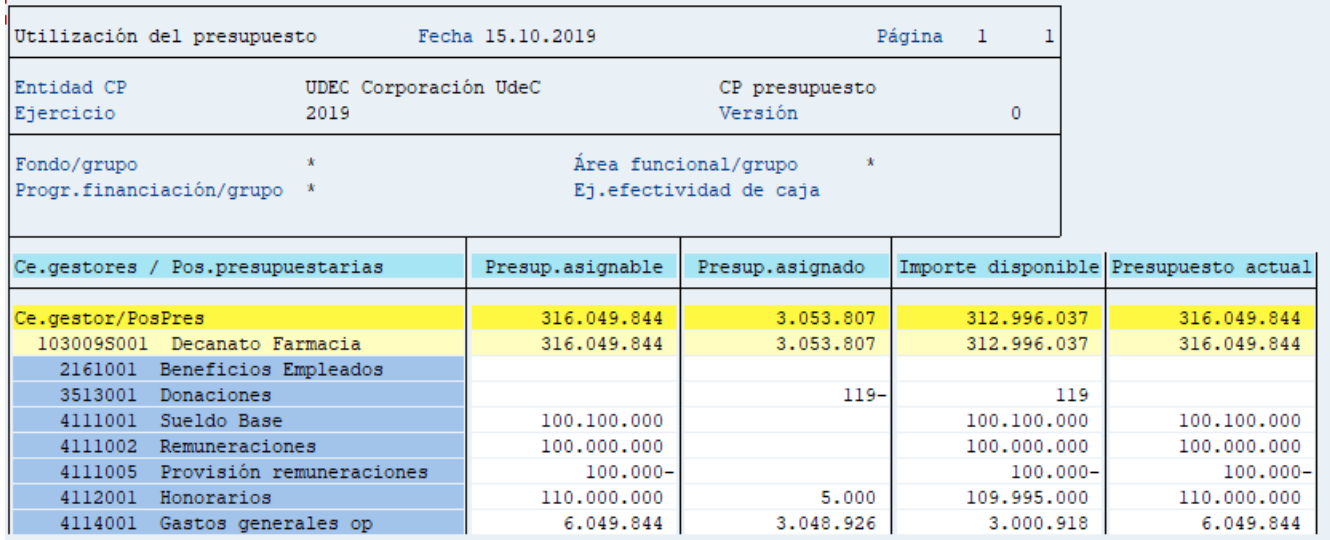

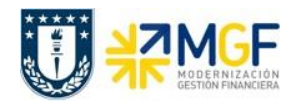

Este reporte muestra de manera predeterminada las columnas que se ven en la imagen, en donde las principales son:

a. **Centro Gestor y posición presupuestaria**: estas columnas muestran el Cege y las diferentes pospre asociadas a este.

- b. **Presupuesto asignable**: Presupuesto asignado a la Pospre en ese centro gestor.
- c. **Presupuesto asignado**: Es el presupuesto utilizado.
- d. **Importe disponible**: presupuesto disponible para su utilización.
- e. **Presupuesto Actual**: equivalente a la columna presupuesto asignable.

Para la columna presupuesto asignable, al hacer doble click en un monto entrega las opciones

**Buscar documento de modificación**: el cual entregará el detalle de las modificaciones realizadas en el presupuesto de esa combinación de cege y pospre.

**Buscar documento de entrada:** entrega el detalle del documento de entrada de presupuesto.

Para la columna presupuesto asignado, al hacer doble click en el monto se debe seleccionar la opción "Buscar documento de partidas individuales reales".

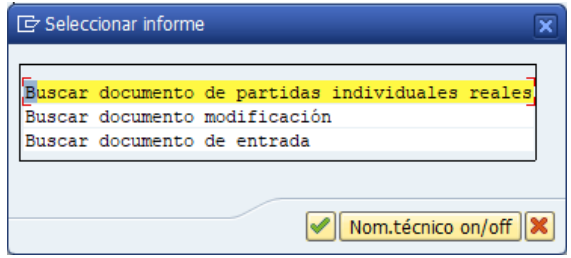

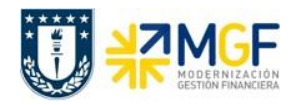

Donde aparecerá un informe diario de documentos que muestra todos los movimientos que han generado algún consumo de presupuesto.

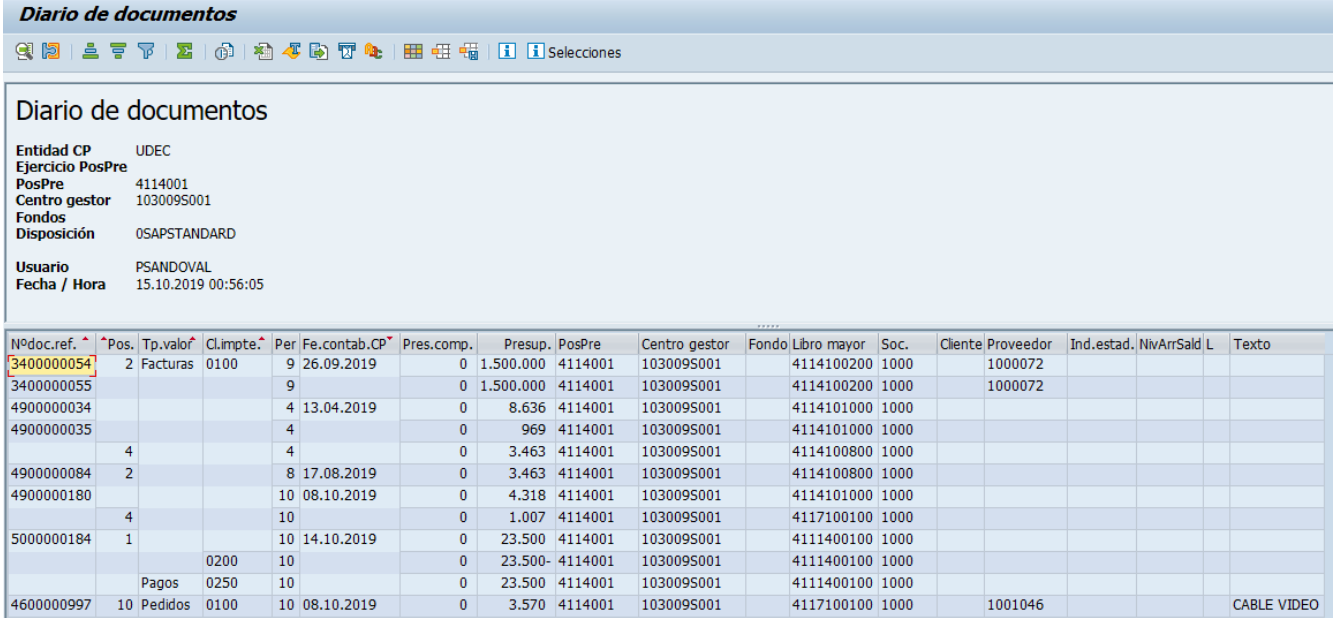

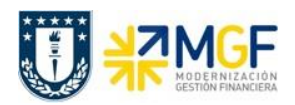

### <span id="page-44-0"></span>**8 Anexo**

### <span id="page-44-1"></span>**8.1 Creación de Grupo Órdenes Co**

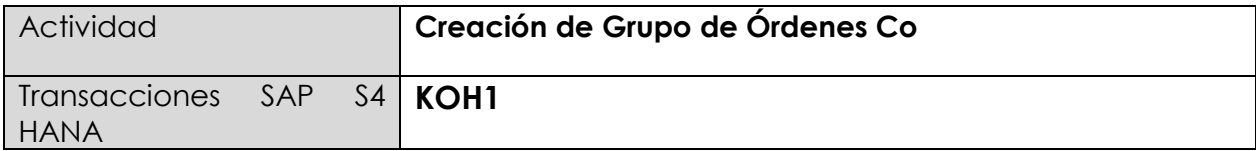

Para iniciar la consulta de la transacción KOH1, se tiene dos alternativas:

- Menú SAP  $\rightarrow$  Logística $\rightarrow$  Servicio al Cliente  $\rightarrow$  Gestión de Servicios $\rightarrow$  Cierre  $\rightarrow$ Liquidación de Orden  $\rightarrow$  Grupo de Órdenes  $\rightarrow$  KOH1
- Ingresar directamente el código de transacción en la pantalla inicial de SAP tal como se muestra en la figura:

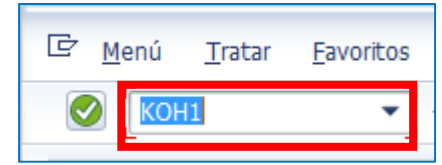

Al ingresar en la transacción **KOH1**, podemos visualizar la siguiente ventana en SAP:

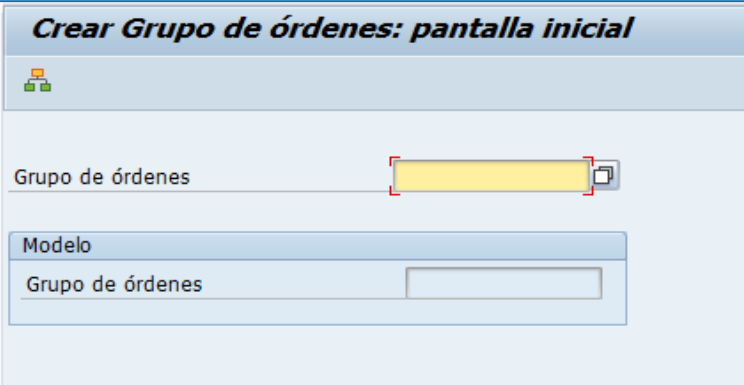

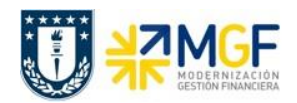

Los detalles de la imagen, se detallan a continuación:

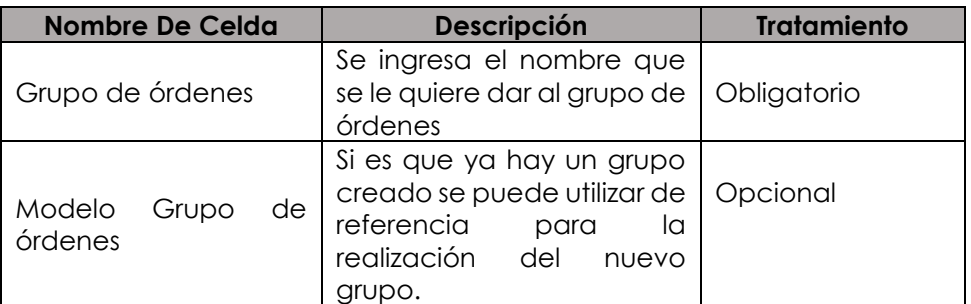

A continuación se ingresa el nombre que uno desee colocar y se apreta el botón

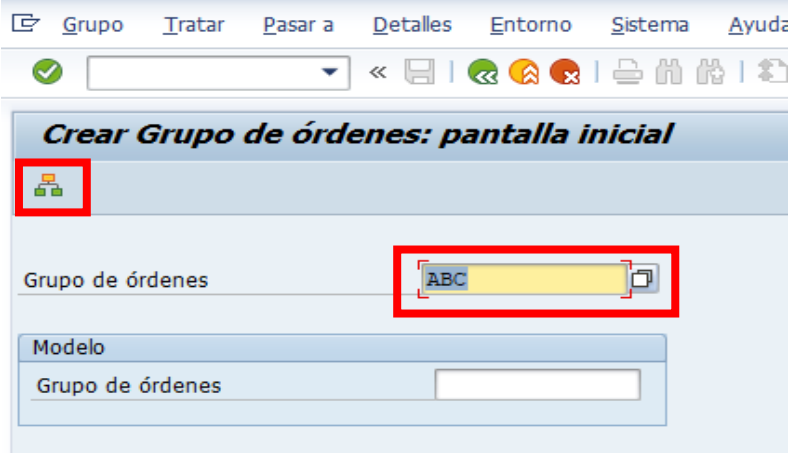

Se desplegará la siguiente imagen donde se debe dar una desripción del nombre dado al grupo de ordenes y luego presionar insertar orden<sub>n</sub>£ Orden

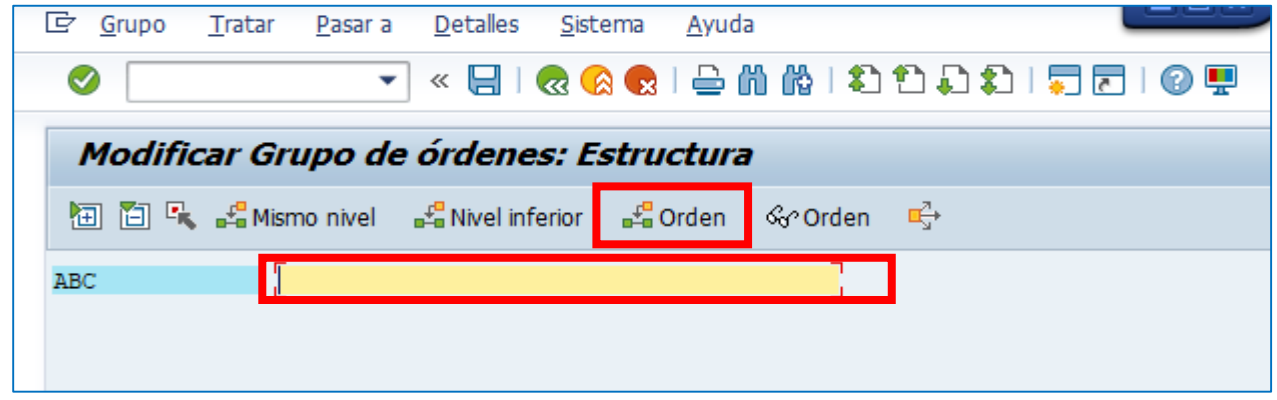

**Documentación** Proyecto MGF

볾

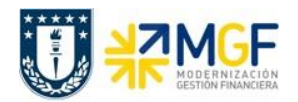

Desplegandose la siguiente pantalla, donde se deben ir insertando los números de las ordenes previamente creadas de manera de generar el grupo.

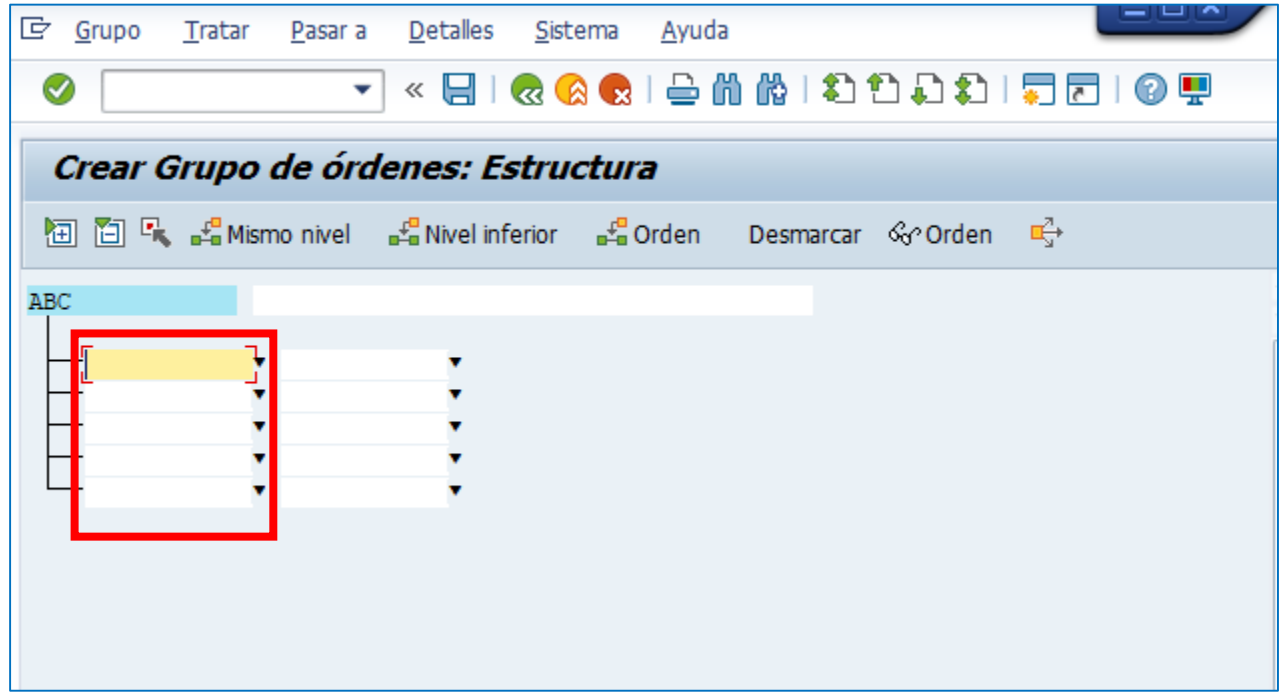

Una vez finalizado se debe presionar guardar.

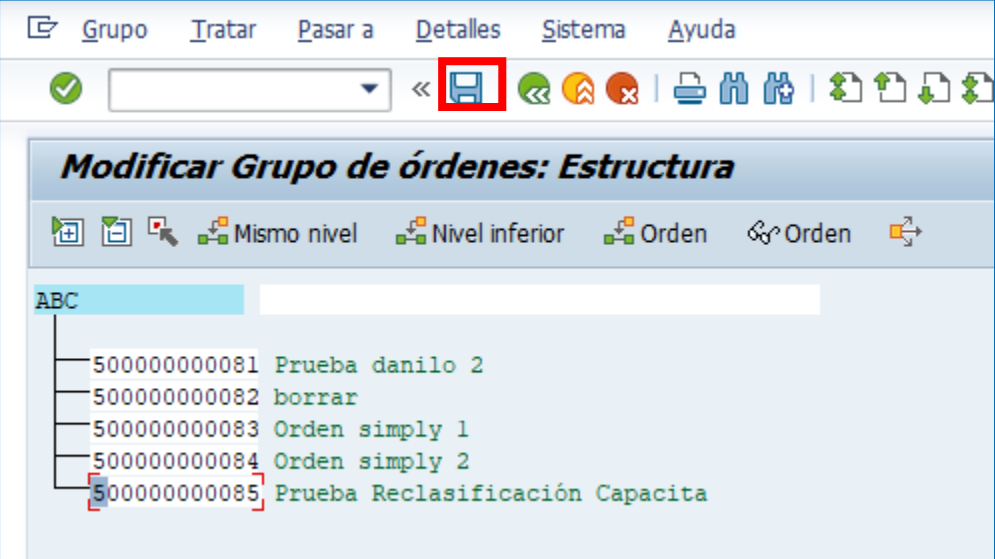